# **Nokia 5730 Xpress Music User Guide**

9213138Issue 1

© 2008 Nokia. All rights reserved.

### DECLARATION OF CONFORMITY  $C$   $C$  0434  $D$

Hereby, NOKIA CORPORATION declares that this RM-465 product is in compliance with the essential requirements and other relevant provisions of Directive 1999/5/EC. A copy of the Declaration of Conformity can be found at [http://www.nokia.com/phones/](http://www.nokia.com/phones/declaration_of_conformity/) [declaration\\_of\\_conformity/](http://www.nokia.com/phones/declaration_of_conformity/).

Nokia, Nokia Connecting People, Nokia XpressMusic, Navi, Mail for Exchange, N-Gage, OVI, and Nokia Original Enhancements logo are trademarks or registered trademarks of Nokia Corporation. Nokia tune is a sound mark of Nokia Corporation. Other product and company names mentioned herein may be trademarks or tradenames of their respective owners

Reproduction, transfer, distribution, or storage of part or all of the contents in this document in any form without the prior written permission of Nokia is prohibited.

US Patent No 5818437 and other pending patents. T9 text input software Copyright © 1997-2008. Tegic Communications, Inc. All rights reserved.

Symbian<sub>This product includes software licensed from Symbian Software Ltd ©1998-2008. Symbian and Symbian OS are trademarks of Symbian Ltd.</sub>

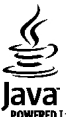

POWERED Java and all Java-based marks are trademarks or registered trademarks of Sun Microsystems, Inc.

Portions of the Nokia Maps software are ©1996-2008 The FreeType Project. All rights reserved.

This product is licensed under the MPEG-4 Visual Patent Portfolio License (i) for personal and noncommercial use in connection with information which has been encoded in compliance with the MPEG-4 Visual Standard by a consumer engaged in a personal and noncommercial activity and (ii) for use in connection with MPEG-4 video provided by a licensed video provider. No license is granted or shall be implied for any other use. Additional information, including that related to promotional, internal, and commercial uses, may be obtained from MPEG LA, LLC. See http://www.mpegla.com

Nokia operates a policy of ongoing development. Nokia reserves the right to make changes and improvements to any of the products described in this document without prior notice.

TO THE MAXIMUM EXTENT PERMITTED BY APPLICABLE LAW, UNDER NO CIRCUMSTANCES SHALL NOKIA OR ANY OF ITS LICENSORS BE RESPONSIBLE FOR ANY LOSS OF DATA OR INCOME OR ANY SPECIAL, INCIDENTAL, CONSEQUENTIAL OR INDIRECT DAMAGES HOWSOEVER CAUSED.

THE CONTENTS OF THIS DOCUMENT ARE PROVIDED "AS IS". EXCEPT AS REQUIRED BY APPLICABLE LAW, NO WARRANTIES OF ANY KIND, EITHER EXPRESS OR IMPLIED, INCLUDING, BUT NOT LIMITED TO, THE IMPLIED WARRANTIES OF MERCHANTABILITY AND FITNESS FOR A PARTICULAR PURPOSE, ARE MADE IN RELATION TO THE ACCURACY, RELIABILITY OR CONTENTS OF THIS DOCUMENT. NOKIA RESERVES THE RIGHT TO REVISE THIS DOCUMENT OR WITHDRAW IT AT ANY TIME WITHOUT PRIOR NOTICE.

Reverse engineering of any software in the Nokia device is prohibited to the extent permitted by applicable law. Insofar as this user guide contains any limitations on Nokia's representations, warranties, damages and liabilities, such limitations shall likewise limit any representations, warranties, damages and liabilities of Nokia's licensors.

The availability of particular products and applications and services for these products may vary by region. Please check with your Nokia dealer for details, and availability of language options.

#### Export controls

This device may contain commodities, technology or software subject to export laws and regulations from the US and other countries. Diversion contrary to law is prohibited.

#### FCC/INDUSTRY CANADA NOTICE

Your device may cause TV or radio interference (for example, when using a telephone in close proximity to receiving equipment). The FCC or Industry Canada can require you to stop using your telephone if such interference cannot be eliminated. If you require assistance, contact your local service facility. This device complies with part 15 of the FCC rules. Operation is subject to the following two conditions: (1) This device may not cause harmful interference, and (2) this device must accept any interference received, including interference that may cause undesired operation. Any changes or modifications not expressly approved by Nokia could void the user's authority to operate this equipment.

9213138/Issue 1 EN

# **Contents**

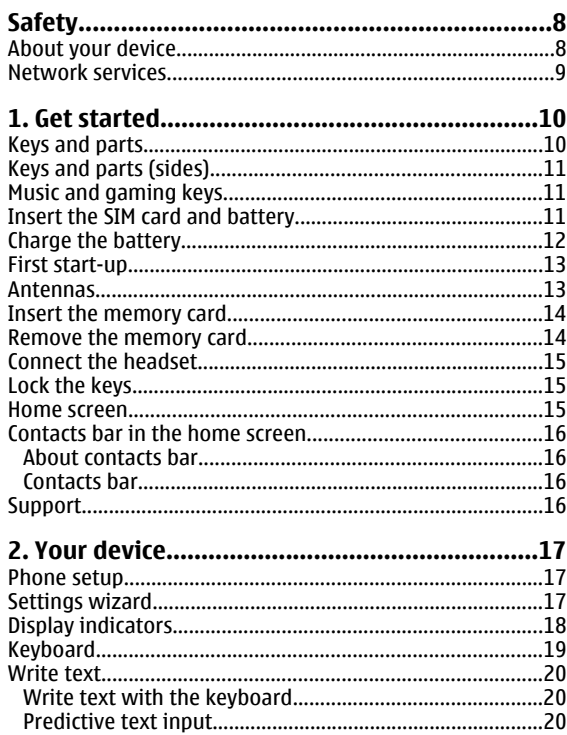

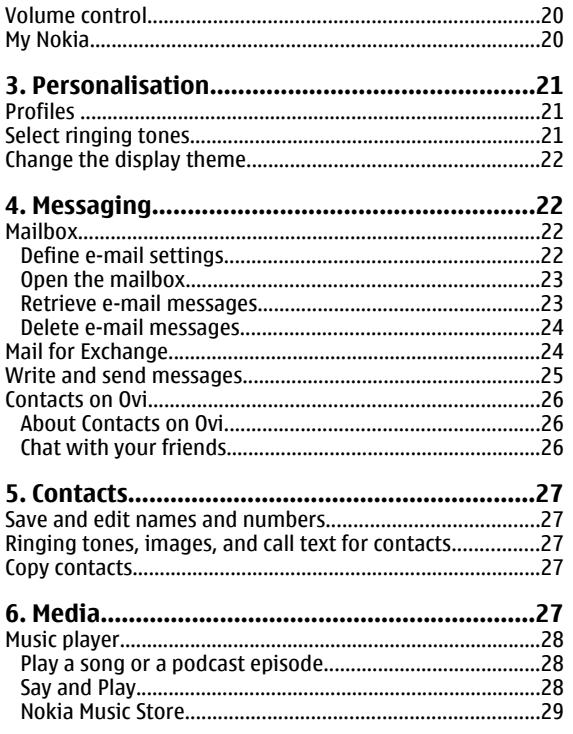

 $\overline{\phantom{a}}$ 

 $\overline{\phantom{a}}$ 

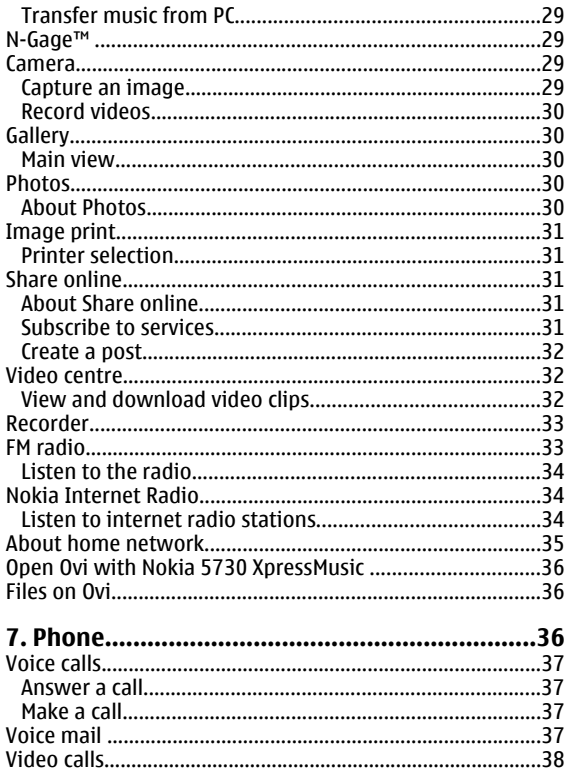

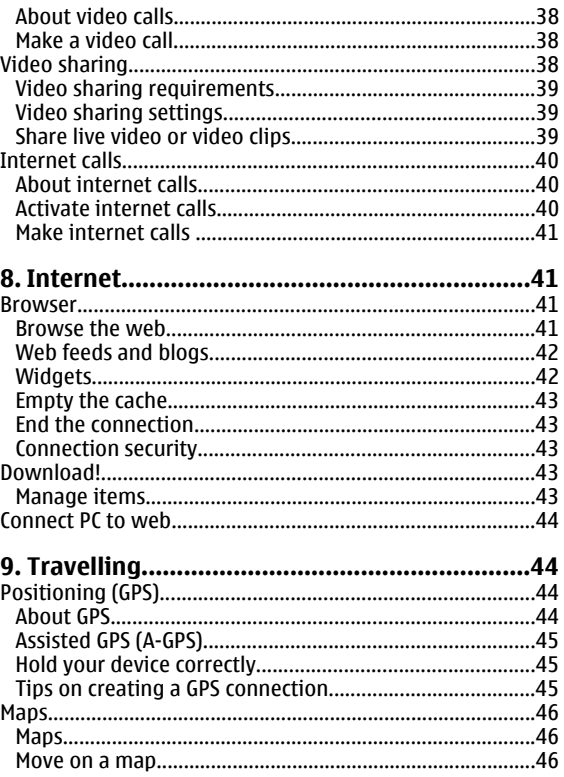

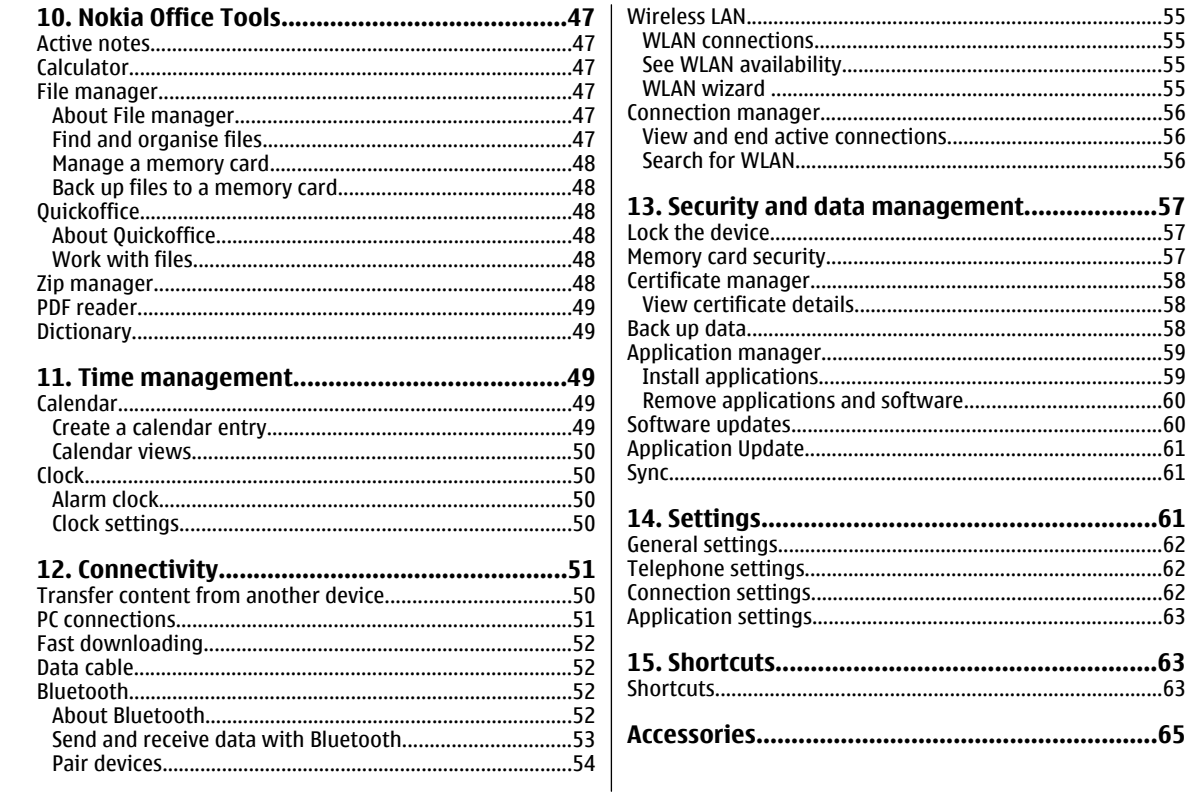

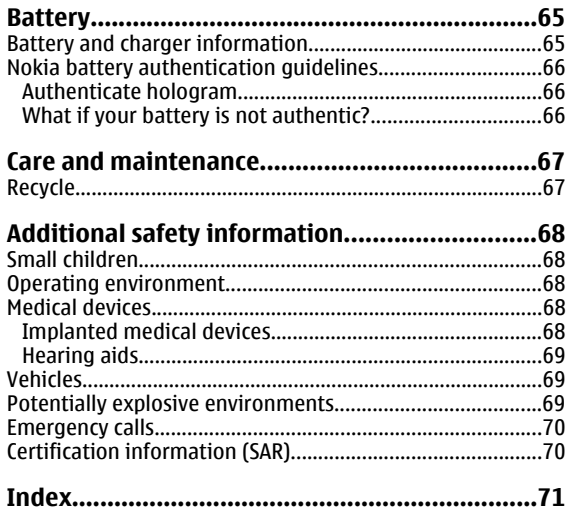

# <span id="page-7-0"></span>**Safety**

Read these simple guidelines. Not following them may be dangerous or illegal. Read the complete user guide for further information.

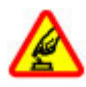

#### **SWITCH ON SAFELY**

Do not switch the device on when wireless phone use is prohibited or when it may cause interference or danger.

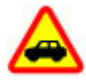

#### **ROAD SAFETY COMES FIRST**

Obey all local laws. Always keep your hands free to operate the vehicle while driving. Your first consideration while driving should be road safety.

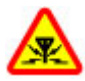

#### **INTERFERENCE**

All wireless devices may be susceptible to interference, which could affect performance.

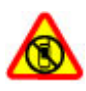

#### **SWITCH OFF IN RESTRICTED AREAS**

Follow any restrictions. Switch the device off in aircraft, near medical equipment, fuel, chemicals, or blasting areas.

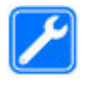

#### **QUALIFIED SERVICE**

Only qualified personnel may install or repair this product.

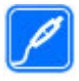

#### **ACCESSORIES AND BATTERIES**

Use only approved accessories and batteries. Do not connect incompatible products.

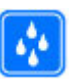

#### **WATER-RESISTANCE**

Your device is not water-resistant. Keep it dry.

### **About your device**

The wireless device described in this guide is approved for use on the (E)GSM 850, 900, 1800, and 1900 networks, and UMTS 900/1900/2100 HSDPA networks. Contact your service provider for more information about networks.

When using the features in this device, obey all laws and respect local customs, privacy and legitimate rights of others, including copyrights.

Copyright protection may prevent some images, music, and other content from being copied, modified, or transferred.

Your device supports several methods of connectivity. Like computers, your device may be exposed to viruses and other harmful content. Exercise caution with messages, connectivity requests, browsing, and downloads. Only install and use services and other software from trustworthy sources that offer adequate security and protection against harmful software, such as applications that are Symbian Signed or have passed the Java Verified™ testing. Consider installing antivirus and other security software on your device and any connected computer.

Your device may have preinstalled bookmarks and links for third-party internet sites. You may also access other thirdparty sites through your device. Third-party sites are not

<span id="page-8-0"></span>affiliated with Nokia, and Nokia does not endorse or assume liability for them. If you choose to access such sites, you should take precautions for security or content.

**Warning:** To use any features in this device, other than the alarm clock, the device must be switched on. Do not switch the device on when wireless device use may cause interference or danger.

The office applications support common features of Microsoft Word, PowerPoint, and Excel (Microsoft Office 2000, XP, and 2003). Not all file formats can be viewed or modified.

Remember to make back-up copies or keep a written record of all important information stored in your device.

When connecting to any other device, read its user guide for detailed safety instructions. Do not connect incompatible products.

The images in this guide may differ from your device display.

### **Network services**

To use the device you must have service from a wireless service provider. Many of the features require special network features. These features are not available on all networks; other networks may require that you make specific arrangements with your service provider before you can use the network services. Using network services involves transmission of data. Check with your service provider for details about fees in your home network and when roaming on other networks. Your service provider can give you instructions and explain what charges will apply. Some networks may have limitations that affect how you can use network services. For instance, some networks may not support all language-dependent characters and services.

Your service provider may have requested that certain features be disabled or not activated in your device. If so, these features will not appear on your device menu. Your device may also have a special configuration such as changes in menu names, menu order, and icons. Contact your service provider for more information.

This device supports WAP 2.0 protocols (HTTP and SSL) that run on TCP/IP protocols. Some features of this device, such as e-mail, browsing, and multimedia messaging (MMS), require network support for these technologies.

## <span id="page-9-0"></span>**1. Get startedKeys and parts**

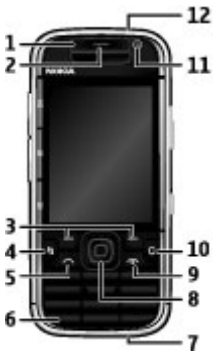

- 1 Light sensor
- 2 Earpiece
- 3 Selection keys
- 4 Menu key
- 5 Call key
- 6 Say and Play key
- 7 Charger connector

8 — Navi™ key; hereafter referred to as scroll key. Press the scroll key to make a selection, or to scroll left, right, up, or

down on the display. Press and hold the scroll key to accelerate the scrolling.

9 — Power/End key. Press and hold the key to switch the device on or off. During a call, press the end key to reject a call or end active and held calls, or press and hold to end data connections.

10 — Delete key

- 11 Secondary camera
- 12 Headset connector

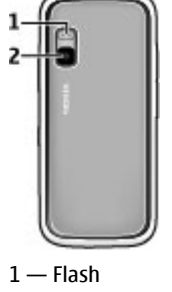

2 — Main camera

### <span id="page-10-0"></span>**Keys and parts (sides)**

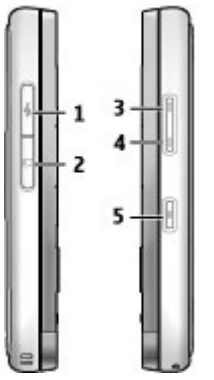

- 1 Micro USB connector
- 2 Memory card slot
- 3 Volume up/Zoom in key
- 4 Volume down/Zoom out key
- 5 Capture key

### **Music and gaming keys**

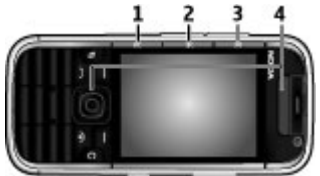

- 1 Forward key
- 2 Play/Pause key
- 3 Rewind key
- 4 Gaming keys

### **Insert the SIM card and battery**

1. To open the back cover of the device, with the back facing you, lift the back cover.

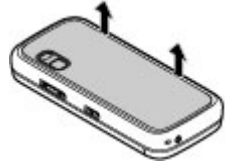

2. If the battery is inserted, lift the battery in the direction of the arrow to remove it.

<span id="page-11-0"></span>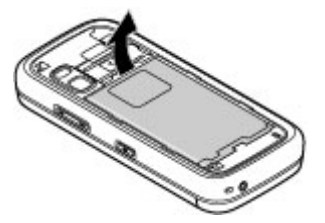

3. Insert the SIM card. Ensure the contact area on the card is facing the connectors on the device and that the bevelled corner is facing the top of the device.

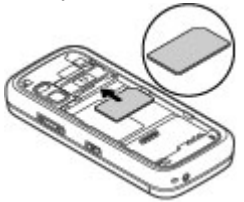

4. Align the contacts of the battery with the corresponding connectors on the battery compartment, and insert the battery in the direction of the arrow.

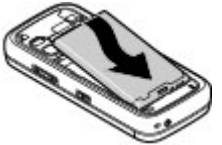

5. Close the back cover.

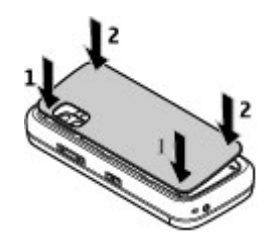

### **Charge the battery**

Your battery has been partially charged at the factory. If the device indicates a low charge, do the following:

- 1. Connect the charger to a wall outlet.
- 2. Connect the charger to the device.

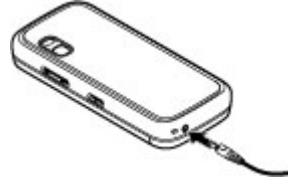

3. When the device indicates a full charge, disconnect the charger from the device, then from the wall outlet.

You do not need to charge the battery for a specific length of time, and you can use the device while it is charging. If the battery is completely discharged, it may take several minutes before the charging indicator appears on the display or before any calls can be made.

<span id="page-12-0"></span>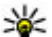

**LL** Tip: If you have old compatible Nokia chargers, you can use them with the Nokia 5730 by attaching the CA-44 charger adapter to the old charger. The adapter is available as a separate enhancement.

#### **USB charging**

You can use USB charging when a wall outlet is not available. When charging your device with the USB cable, the charging time is longer.

With USB charging, you can also transfer data with USB cable while charging the device.

1. Connect a compatible USB device to your device using a compatible USB cable.

Depending on the type of the device that is used for charging, it may take a while for charging to start.

2. If the device is switched on, select from the available USB mode options on the display of the device.

### **First start-up**

1. Press and hold the power key until you feel the device vibrate.

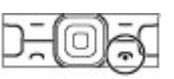

- 2. If prompted, enter the PIN code or lock code, and select **OK**.
- 3. When prompted, enter the country in which you are located and the current date and time. To find your country, enter the first letters of the country name. It is important to select the correct country, as scheduled calendar entries may change if you change the country later and the new country is located in a different time zone.

4. The Phone setup application opens. Select from the available options, or select **No** to close the application. To open the Phone setup application later, select **Menu** <sup>&</sup>gt; **Help** <sup>&</sup>gt;**Phone setup**.

To configure the various settings in your device, use the wizards available in the home screen and the Settings wizard application. When you switch the device on, it may recognise the SIM card provider and configure some settings automatically. You can also contact your service provider for the correct settings.

You can switch the device on without inserting a SIM card. The device starts up in offline mode, and you cannot use the network-dependent phone functions.

To switch the device off, press and hold the power key.

### **Antennas**

Your device may have internal and external antennas. As with any radio transmitting device, avoid touching the antenna area unnecessarily while the antenna is transmitting or receiving. Contact with such an antenna affects the communication quality and may cause the device to operate at a higher power level than otherwise needed and may reduce the battery life.

children.

#### **© 2008 Nokia. All rights reserved.**

Check the compatibility of a memory card with its

Keep all memory cards out of the reach of small

manufacturer or provider.

A compatible memory card may be included in the sales package. The memory card may be already inserted in the device. If not, do the following:

1. Open the cover of the memory card slot.

**Migro** 

# <span id="page-13-0"></span>**Insert the memory card**

To save space in the device memory, save data to a memory card. You can also back up information from your device to the memory card.

Use only compatible microSD cards approved by Nokia for use with this device. Nokia uses approved industry standards for memory cards, but some brands may not be fully compatible with this device. Incompatible cards may damage the card and the device and corrupt data stored on the card.

the device.3. Push the card in until it locks into place.

4. Close the cover of the memory card slot.

### **Remove the memory card**

**Important:** Do not remove the memory card in the middle of an operation when the card is being accessed. Removing the card in the middle of an operation may damage the memory card as well as the device, and data stored on the card may be corrupted.

- 1. Press the power key briefly, and select **Remove memory card**.
- 2. Open the cover of the memory card slot.
- 3. Press the end of the memory card to release it from the memory card slot, and remove the card.
- 4. Close the cover of the memory card slot.

2. Insert the memory card in the slot with the contact area first. Ensure the contact area is facing the connectors on

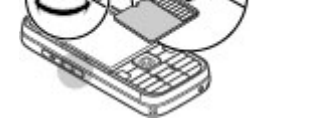

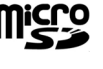

cia

### <span id="page-14-0"></span>**Connect the headset**

**Warning:** When you use the headset, your ability to hear outside sounds may be affected. Do not use the headset where it can endanger your safety.

Connect the compatible headset to the headset connector of your device.

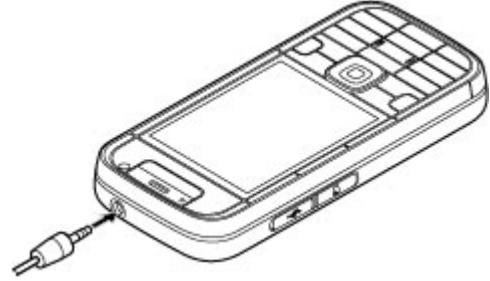

### **Lock the keys**

When the device or keypad is locked, calls may be possible to the official emergency number programmed into your device.

The keypad of your device locks automatically to prevent the keys from being accidentally pressed. To change the period after which the keypad is locked, select **Menu** <sup>&</sup>gt;**Settings** <sup>&</sup>gt; **Settings** and **General** <sup>&</sup>gt;**Security** <sup>&</sup>gt;**Phone and SIM card** <sup>&</sup>gt;**Keypad autolock period**.

To lock or unlock the keys, press the left selection key and **\***.

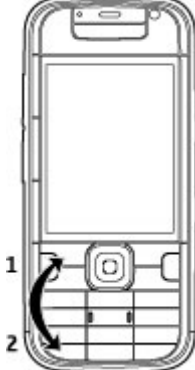

### **Home screen**

The home screen is your starting point where you can collect all your important contacts and application shortcuts.

When you have switched on the device, and it is registered to a network, the device is in the home screen view.

The home screen consists of the following:

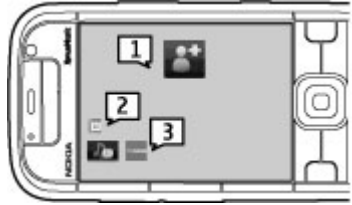

<span id="page-15-0"></span>1 — Contacts bar where you can add your most used contacts, quickly make calls or send messages to contacts, view the contact's web feeds, or access the contact information and settings.

- 2 Application plug-ins
- 3 Application shortcuts

To customise application plug-ins and shortcuts, or to change the home screen theme, select **Menu** <sup>&</sup>gt;**Settings** <sup>&</sup>gt; **Settings** and **General** <sup>&</sup>gt;**Personalisation** <sup>&</sup>gt;**Standby mode** and the appropriate option. You might not be able to change all shortcuts. You can also customise the left and right selection keys.

To quickly access Music player, select the Music player shortcut icon from application shortcuts.

To quickly access N-Gage, select the N-Gage shortcut icon from application shortcuts.

### **Contacts bar in the home screenAbout contacts bar**

You can add several contacts directly to the home screen, and quickly make calls or send messages to the contacts, view the contacts' web feeds, or access the contact information and settings.

#### **Contacts bar**

To add a contact to your home screen, select the Add contact icon and a contact from the list.

To create a new contact, select **Options** <sup>&</sup>gt;**New contact**, enter the details, and select **Done**. You can also add an image to the contact information.

To add a web feed for a contact, select the Add feed icon, the desired feed from the list, and **Done**.

To create a new feed, select **Options** <sup>&</sup>gt;**New feed**.

To update a feed, select **Refresh**.

To remove a contact from the home screen, in the contact information view, select the Settings icon and **Remove**.

### **Support**

If you have issues with your device or you are unsure how your device should function, see the support pages on your local Nokia website at [www.nokia.com](http://www.nokia.com), the Help application in the device, or the user guide. If this does not resolve your issue, try the following:

- Reset the device: switch off the device, and remove the battery. After a few seconds, replace the battery, and switch on the device.
- Update your device software with Nokia Software Updater. See [www.nokia.com/softwareupdate](http://www.nokia.com/softwareupdate) or your local Nokia website.
- Restore the original factory settings as explained in the user guide. Your documents and files are not deleted in the reset.

If the issue remains unresolved, contact Nokia for repair options. See [www.nokia.com/repair](http://www.nokia.com/repair). Before sending your device for repair, always back up or make a record of data in your device.

#### <span id="page-16-0"></span>**Instructions in your device**

To read instructions for the current view of the open application, select **Options** <sup>&</sup>gt;**Help**.

To browse the help topics and conduct searches, select **Menu** <sup>&</sup>gt;**Help** <sup>&</sup>gt;**Help**. You can select categories for which you want to see instructions. Select a category, such as Messaging, to see what instructions (help topics) are available. While you are reading the topic, scroll left or right to see the other topics in that category.

# **2. Your device**

## **Phone setup**

When you switch on your device for the first time, the Phone setup application opens.

To access the Phone setup application later, select **Menu** <sup>&</sup>gt; **Help** <sup>&</sup>gt;**Phone setup**.

To set up the device connections, select **Settings wizard**.

To transfer data to your device from a compatible Nokia device, select **Phone switch**.

The available options may vary.

### **Settings wizard**

Select **Menu** <sup>&</sup>gt;**Settings** <sup>&</sup>gt;**Sett. wizard**.

Use Settings wizard to define e-mail and connection settings. The availability of the items in Settings wizard depends on

To switch between the application and help, press and hold the menu key.

#### **Go online: product support pages**

Additional information, downloads, and services related to your device are available on your local Nokia website at [www.nokia.com](http://www.nokia.com).

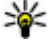

**Tip:** You can also access the support pages from the web browser in your device.

the features of the device, SIM card, service provider, and the data in the Settings wizard database.

To start Settings wizard, select **Start**.

To get the best results when using the settings wizard, keep your SIM card inserted in the device. If the SIM card is not inserted, follow the instructions on the display.

Select from the following:

- **Operator** Define the operator-specific settings, such as MMS, internet, WAP, and streaming settings.
- **E-mail setup** Configure a POP, IMAP, or Mail for Exchange account.
- **Push to talk** Configure push to talk settings.
- **Video sharing** Configure video sharing settings.

The settings available for editing may vary.

### <span id="page-17-0"></span>**Display indicators**

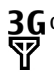

or The device is connected to a UMTS or GSM network.

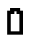

The battery charge level. The higher the bar, the stronger the charge in the battery.

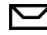

You have one or more unread messages in the Inbox folder in Messaging.

- ⊚ You have received new e-mail in the remotemailbox.
- $\bullet$ There are messages waiting to be sent in the Outbox folder in Messaging.
- You have one or more missed phone calls. ŁI
- The keys of the device are locked.  $\mathbf{\mathbf{\sim}}$
- An alarm is active. $\infty$
- $\mathbf{x}$ You have activated the Silent profile, and the device does not ring for an incoming call or message.
- Bluetooth connectivity is activated. ≴
- $(*)$ A Bluetooth connection is established. When the indicator is blinking, your device is trying to connect with another device.
- $\mathcal{F}_{\mathcal{F}_{\mathcal{F}}}$ A GPRS packet data connection is available (network service). If the icon is  $\frac{\pi}{2}$  the connection is active. If the icon is  $\frac{p}{2}$  the connection is on hold.
- $\mathbf{F}$ An EGPRS packet data connection is available (network service). If the icon is  $\frac{E}{2}$ , the connection is active. If the icon is  $\frac{E}{24}$  the connection is on hold.
- $\frac{36}{12}$ A UMTS packet data connection is available (network service). If the icon is  $\frac{36}{24}$  the connection is active. If the icon is  $\frac{36}{26}$  the connection is on hold.
- $3.56$ High-speed downlink packet access (HSDPA) is supported and available (network service). The icon may vary between regions. If the icon is  $\stackrel{356}{\rightleftharpoons}$  the connection is active. If the icon is  $\frac{356}{26}$ , the connection is on hold.
- 88 You have set the device to scan for wireless LANs(WLAN), and a WLAN is available.
- x A WLAN connection is active in a network that doesnot have encryption.
- 6X A WLAN connection is active in a network that hasencryption.

#### **© 2008 Nokia. All rights reserved.**

- <span id="page-18-0"></span>Your device is connected to a computer with a USB data cable.
- $\mathbf{z}$ The second phone line is being used (network service).
	- All calls are forwarded to another number. If you have two phone lines, a number indicates the active line.
- ଋ A headset is connected to the device.
- ≏ A handsfree car kit is connected to the device.
- Ъ A loopset is connected to the device.
- A text phone is connected to the device.  $\bf \bf \bm \leftrightarrow$
- $\boldsymbol{\Omega}$ Your device is synchronising.
- ÓÓ You have an ongoing push to talk (PTT) connection.
- Q7 Your push to talk connection is in do not disturb mode, because the ringing type of your device is set to **Beep once** or **Silent**, or you have an incoming or ongoing phone call. In this mode, you cannot make PTT calls.

### **Keyboard**

Your device has a full keyboard. To open the keyboard, slide the keyboard out. The screen rotates automatically from portrait to landscape when you slide the keyboard out.

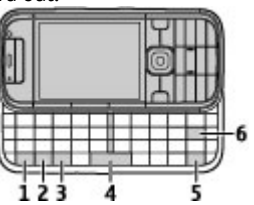

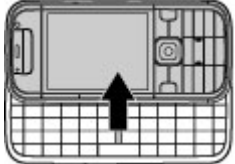

1 — Function key. To insert digits or characters printed at the top of keys, press and hold the function key and press the corresponding key, or press and hold the corresponding key only. To enter only the characters printed at the top of keys, press the function key twice quickly. To return to normal mode, press the function key again.

2 — Shift key. To switch between the different character cases, press the Shift key. To enter only uppercase or lowercase letters, press the Shift key twice quickly.

3 — Sym key. To insert characters not shown on the keyboard.

4 — Space key

5 — Ctrl key. To access the shortcuts behind the Ctrl key, such as  $C$ trl +  $C$ .

6 — Backspace key

### <span id="page-19-0"></span>**Write text**

The available input methods may vary.

#### **Write text with the keyboard**

Your device has a full keyboard.

To insert punctuation marks, press the corresponding key or a combination of keys.

To switch between the different character cases, press the Shift key.

To insert digits or characters printed at the top of keys, press and hold the corresponding key, or press and hold the function key and press the corresponding key.

To delete a character, press the backspace key. To delete several characters, press and hold the backspace key.

To insert characters and symbols that are not shown on the keyboard, press the Sym key.

To copy text, press and hold the Shift key, and scroll to highlight the word, phrase, or line of text you want to copy. Press Ctrl + C. To paste the text, move to the correct place, and press Ctrl + V.

To change the writing language, or to activate predictive text input, select **Options** <sup>&</sup>gt;**Input options**.

#### **Predictive text input**

To activate predictive text input, select **Options** <sup>&</sup>gt;**Input options** > **Activate prediction**. The indicator  $\approx \lambda$  is displayed. When you start writing a word, your device suggests possible words. When the correct word is found, scroll right to confirm it. While writing, you can also scroll down to access a list of suggested words. If the desired word is on the list, select the word. If the word you are writing is not in the dictionary of the device, the device suggests a possible word, while the word you were writing is shown above the suggested word. Scroll up to select your word. The word is added to the dictionary when you start writing the next word.

To deactivate predictive text input, select **Options** <sup>&</sup>gt;**Input options** <sup>&</sup>gt;**Deactivate prediction**.

To define the settings for text input, select **Options** <sup>&</sup>gt;**Input options** <sup>&</sup>gt;**Settings**.

To change the writing language, select **Options** <sup>&</sup>gt;**Input options** <sup>&</sup>gt;**Writing language**.

### **Volume control**

To adjust the earpiece volume during a phone call or the volume of the media applications, use the volume keys.

### **My Nokia**

My Nokia is a free service that regularly sends you text messages containing tips, tricks, and support for your Nokia device. If My Nokia is available in your country and supported by your service provider, your device invites you to join the My Nokia service after you have set the time and the date.

To sign-up to My Nokia , select **Accept** and follow the instructions on the display.

Call charges apply when you send messages to sign up or unsubscribe.

<span id="page-20-0"></span>For terms and conditions, see the documentation supplied with your device or [www.nokia.com/mynokia](http://www.nokia.com/mynokia).

To sign-up to My Nokia later, select **Menu** <sup>&</sup>gt;**Applications** <sup>&</sup>gt; **My Nokia**. After the invitation to join My Nokia, the Phone setup application starts.

# **3. Personalisation**

You can personalise your device by, for example, adjusting the various tones, and changing the background image and screen saver.

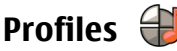

#### Select **Menu** <sup>&</sup>gt;**Settings** <sup>&</sup>gt;**Profiles**.

You can adjust and customise the ringing tones, alert tones, and other device tones for different events, environments, or caller groups. The active profile is shown at the top of the display in the home screen. However, if the active profile is General, only today's date is shown.

To create a new profile, select **Options** <sup>&</sup>gt;**Create new**, and define the settings.

To customise a profile, select a profile and **Options** <sup>&</sup>gt; **Personalise**.

To change a profile, select a profile and **Options** <sup>&</sup>gt; **Activate**. The Offline profile prevents your device from accidentally switching on, sending or receiving messages, or using wireless LAN, Bluetooth connectivity, GPS, or FM radio; it also closes any internet connection that may be in operation when the profile is selected. The Offline profile does not prevent you from establishing a wireless LAN or

To open the Phone setup application later, select **Menu** <sup>&</sup>gt; **Help** <sup>&</sup>gt;**Phone setup**.

Bluetooth connection at a later time, or from restarting the GPS or FM radio, so comply with any applicable safety requirements when establishing and using these features.

To set the profile to be active until a certain time within the next 24 hours, scroll to the profile, select **Options** <sup>&</sup>gt; **Timed**, and set the time. When the time expires, the profile changes back to the previously active non-timed profile. When the profile is timed,  $\left( \nabla \right)$  is displayed in the home screen. The Offline profile cannot be timed.

To delete a profile that you created, select **Options** > **Delete profile**. You cannot delete the predefined profiles.

### **Select ringing tones**

To set a ringing tone for a profile, select **Options** <sup>&</sup>gt; **Personalise** <sup>&</sup>gt;**Ringing tone**. Select a ringing tone from the list, or select **Download sounds** to open a bookmark folder containing a list of bookmarks for downloading tones using the browser. Any downloaded tones are saved to Gallery.

To play the ringing tone for a selected contact group only, select **Options** <sup>&</sup>gt;**Personalise** <sup>&</sup>gt;**Alert for**, and select the desired group. Phone calls coming from outside that group have a silent alert.

<span id="page-21-0"></span>To change the message tone, select **Options** <sup>&</sup>gt; **Personalise** <sup>&</sup>gt;**Message alert tone**.

## **Change the display theme**

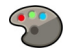

Select **Menu** <sup>&</sup>gt;**Settings** <sup>&</sup>gt;**Themes**.

To change the theme used in all applications, select **General**.

To change the theme used in the main menu, select **Menu view**.

# **4.** Messaging

#### Select **Menu** <sup>&</sup>gt;**Messaging**.

In Messaging (network service), you can send and receive text messages, multimedia messages, audio messages, and email messages. You can also receive web service messages, cell broadcast messages, and special messages containing data, and send service commands.

Before sending or receiving messages, you may need to do the following:

- Insert a valid SIM card in the device and be located in the service area of a cellular network.
- Verify that the network supports the messaging features you want to use and that they are activated on your SIM card.
- Define the internet access point settings on the device.
- Define the e-mail account settings on the device.
- Define the text message settings on the device.

To change the theme for a particular application, select the application-specific folder.

To change the background image of the home screen, select **Wallpaper**.

To select an animation for the screen saver, select **Power saver**.

To turn theme effects on or off, select **General** <sup>&</sup>gt;**Options** <sup>&</sup>gt; **Theme effects**.

● Define the multimedia message settings on the device.

The device may recognise the service provider and automatically configure some of the message settings. If not, you may need to define the settings manually; or contact your service provider to configure the settings.

### **Mailbox**

Select **Menu** <sup>&</sup>gt;**Messaging** and a mailbox.

#### **Define e-mail settings**

Select **Menu** <sup>&</sup>gt;**Messaging** and **New mailbox**.

To use e-mail, you must have defined a valid internet access point (IAP) in the device and have defined your e-mail settings correctly.

<span id="page-22-0"></span>You must have a separate e-mail account. Follow the instructions given by your remote mailbox and internet service provider (ISP).

If you select **Messaging** <sup>&</sup>gt;**New mailbox** and have not set up your e-mail account, you are prompted to do so. To start creating the e-mail settings with the mailbox guide, select **Start**.

When you create a new mailbox, the name you give to the mailbox replaces Mailbox in the Messaging main view. You can have up to six mailboxes.

#### **Open the mailbox**

Select **Menu** <sup>&</sup>gt;**Messaging** and a mailbox.

When you open the mailbox, the device asks if you want to connect to the mailbox.

To connect to your mailbox and retrieve new e-mail headers or messages, select **Yes**. When you view messages online, you are continuously connected to a remote mailbox using a data connection.

To view previously retrieved e-mail messages offline, select **No**.

To create a new e-mail message, select **Options** <sup>&</sup>gt;**Create message** <sup>&</sup>gt;**E-mail**.

When you are online, to end the data connection to the remote mailbox, select **Options** <sup>&</sup>gt;**Disconnect**

#### **Retrieve e-mail messages**

Select **Menu** <sup>&</sup>gt;**Messaging** and a mailbox.

If you are offline, select **Options** <sup>&</sup>gt;**Connect** to open a connection to the remote mailbox.

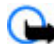

**Important:** Exercise caution when opening messages. Messages may contain malicious software or otherwise be harmful to your device or PC.

1. When you have an open connection to a remote mailbox, select **Options** <sup>&</sup>gt;**Retrieve e-mail** <sup>&</sup>gt;**New** to retrieve all new messages, **Selected** to retrieve only selected messages, or **All** to retrieve all messages from the mailbox.

To stop retrieving messages, select **Cancel**.

- 2. To close the connection and view the e-mail messages offline, select **Options** <sup>&</sup>gt;**Disconnect**.
- 3. To open an e-mail message, select the message. If the email message has not been retrieved and you are offline, you are asked if you want to retrieve this message from the mailbox.

To view e-mail attachments, open the message, and select the attachment field indicated by  $[]$ . If the attachment has not been retrieved to the device, select **Options** <sup>&</sup>gt;**Retrieve**.

To retrieve e-mail messages automatically, select **Options** <sup>&</sup>gt; **E-mail settings** <sup>&</sup>gt;**Automatic retrieval**.

Setting the device to retrieve e-mail automatically may involve the transmission of large amounts of data through your service provider's network. Contact your service provider for information about data transmission charges.

#### <span id="page-23-0"></span>**Delete e-mail messages**

Select **Menu** <sup>&</sup>gt;**Messaging** and a mailbox.

To delete the contents of an e-mail message from the device while still retaining it in the remote mailbox, select **Options** <sup>&</sup>gt;**Delete** <sup>&</sup>gt;**Phone only**.

The device mirrors the e-mail headers in the remote mailbox.Although you delete the message content, the e-mail header stays in your device. If you want to remove the header as well, you must be connected to the server when deleting the message from your device and the remote mailbox. It there is no connection to the server, the header is deleted when you make a connection from your device to the remote mailbox again to update the status.

To delete an e-mail from the device and the remote mailbox, select **Options** <sup>&</sup>gt;**Delete** <sup>&</sup>gt;**Phone and server**.

To cancel deleting an e-mail that has been marked to be deleted from the device and server during the next connection ( ), select **Options** <sup>&</sup>gt;**Restore**.

### **Mail for Exchange**

With Mail for Exchange, you can receive your work e-mail to your device. You can read and reply to your e-mails, view and edit attachments, view calendar information, receive and reply to meeting requests, schedule meetings, and view, add, and edit contact information. Mail for Exchange can be set up only if your company has Microsoft Exchange Server. In addition, your company's IT administrator must have activated Mail for Exchange for your account.

Before starting to set up Mail for Exchange, ensure that you have the following:

- A corporate e-mail ID
- Your office network user name
- Your office network password
- Your network domain name (contact your company's IT department)
- Your Mail for Exchange server name (contact your company's IT department)

Depending on your company's Mail for Exchange server configuration, you may need to enter other information in addition to those listed. If you do not know the correct information, contact your company's IT department.

With Mail for Exchange, the use of the lock code may be mandatory. The default lock code of your device is 12345, but your company's IT administrator may have set a different one for you to use.

Depending on your company, the Mail for Exchange installation may show you different information popups during the setup process. Read the popups, and select **Continue**, **OK**, **Next**, or **Yes** to continue.

#### **To set up Mail for Exchange:**

- 1. In the home screen, select the e-mail wizard.
- 2. Select **Start e-mail setup**.
- 3. Read the information, and select **Start**.
- 4. To allow your device to access the network, select **Yes**.
- 5. Enter your e-mail address, and select **OK**.
- 6. Enter your password, and select **OK**.
- 7. Enter your user name, and select **OK**.
- <span id="page-24-0"></span>8. Select Mail for Exchange.
- 9. Enter the domain name of your network, and select **OK**.
- 10. Enter the Mail for Exchange server name, and select **OK**.
- 11. To install the Mail for Exchange application to your device, select **Yes**.

After the setup, you may create your Mail for Exchange profile by changing the settings. Depending on your company, the profile may be created automatically.

### **Write and send messages**

Select **Menu** <sup>&</sup>gt;**Messaging**.

**Important:** Exercise caution when opening messages. Messages may contain malicious software or otherwise be harmful to your device or PC.

Before you can create a multimedia message or write an email, you must have the correct connection settings in place.

The wireless network may limit the size of MMS messages. If the inserted picture exceeds this limit the device may make it smaller so that it can be sent by MMS.

Check the size limit of e-mail messages with your service provider. If you attempt to send an e-mail message that exceeds the size limit of the e-mail server, the message is left in the Outbox folder, and the device attempts to resend it periodically. Sending an e-mail requires a data connection, and continuous attempts to resend the e-mail may increase your phone bill. In the Outbox folder, you can delete such a message, or move it to the Drafts folder.

- 1. Select **New message** <sup>&</sup>gt;**Message** to send a text or multimedia message (MMS), **Audio message** to send a multimedia message that includes one sound clip, or **Email** to send an e-mail message.
- 2. In the To field, press the scroll key to select recipients or groups from the contacts list, or enter the recipient's phone number or e-mail address. To add a semicolon (;) that separates the recipients, press **\***. You can also copy and paste the number or address from the clipboard.
- 3. In the subject field, enter the subject of the e-mail. To change the fields that are visible, select **Options** <sup>&</sup>gt; **Message header fields**.
- 4. In the message field, write the message. To insert a template or note, select **Options** <sup>&</sup>gt;**Insert content** <sup>&</sup>gt; **Insert text** <sup>&</sup>gt;**Template** or **Note**.
- 5. To add a media file to a multimedia message, select **Options** <sup>&</sup>gt;**Insert content**, the file type or source, and the desired file. To insert a business card, slide, note, or some other file to the message, select **Options** <sup>&</sup>gt;**Insert content** <sup>&</sup>gt;**Insert other**.
- 6. To capture an image or record a video or sound clip for a multimedia message, select **Options** <sup>&</sup>gt;**Insert content** <sup>&</sup>gt;**Insert image** <sup>&</sup>gt;**New**, **Insert video clip** <sup>&</sup>gt; **New**, or **Insert sound clip** <sup>&</sup>gt;**New**.
- 7. To add an attachment to an e-mail, select **Options** and the attachment type. E-mail attachments are indicated by .
- 8. To send the message, select **Options** <sup>&</sup>gt;**Send**, or press the call key.

<span id="page-25-0"></span>**Note:** The message sent icon or text on your device screen does not indicate that the message is received at the intended destination.

Your device supports text messages beyond the limit for a single message. Longer messages are sent as two or more messages. Your service provider may charge accordingly. Characters with accents or other marks, and characters from some language options, take up more space, and limit the number of characters that can be sent in a single message.

You may not be able to send video clips that are saved in the MP4 file format or that exceed the size limit of the wirelessnetwork in a multimedia message.

### **Contacts on OviAbout Contacts on Ovi**

With Contacts on Ovi, you can stay connected to the people who matter most. Search for contacts, and discover friends in the Ovi community. Keep in touch with your friends - chat, share your location and presence, and easily follow what your friends are up to and where they are. You can even chat with friends who use Google Talk™. With Contacts on Ovi, you can make your contacts list dynamic!

You must have a Nokia Account to use the service. Create anaccount on your mobile device, or go to [www.ovi.com](http://www.ovi.com) on your PC.

### **Chat with your friends**

To connect to Contacts on Ovi, open the Contacts application and the Ovi tab. Select **Go online** and the connection method.

Use a wireless LAN (WLAN) connection where available. A packet data connection may generate additional data transmission charges. For pricing details, contact your network service provider.

To start a chat with a friend, select **Options** <sup>&</sup>gt;**Chat**. To send a chat message, enter the text in the message field, and select **Send**.

In the chat view, select **Options** and from the following:

- **Send** Send the message.
- **Add smiley** Insert a smiley.
- **Send my location** Send your location details to your chat partner (if supported by both devices).
- **Profile** View the details of a friend.
- **My profile** Select your presence status or avatar, personalise your message, or change your details.
- **Edit text** Copy text from or paste text into your message.
- **End chat** End the active chat.
- **Exit** End all active chats, and close the application.

The available options may vary.

To receive location information from your friend, you must have the Maps application. To send and receive location information, both the Maps and Positioning applications are needed.

To view the location of your friend, select **Show on map**.

To return to the Contacts on Ovi main view without ending the chat, select **Back**.

If you receive a phone number in a chat, to add it to your contacts, call, send message to, or copy the number, select **Options**.

<span id="page-26-0"></span>To open or copy a web link received in a chat, select **Options**.

## **5. Contacts**

#### Select **Menu** <sup>&</sup>gt;**Contacts**.

In Contacts, you can save and update contact information, such as phone numbers, home addresses, or e-mail addresses of your contacts. You can add a personal ringing tone or an image to a contact card. You can also create contact groups, which allow you to send text or e-mail messages to many recipients at the same time.

### **Save and edit names and numbers**

- 1. To add a new contact to the contacts list, select **Options**<sup>&</sup>gt; **New contact**.
- 2. Fill in the fields that you want, and select **Done**.

To edit contacts, select a contact and **Options** <sup>&</sup>gt;**Edit**.

### **Ringing tones, images, and call text for contacts**

You can define a ringing tone for a contact or group, and an image and a call text for a contact. When the contact calls you, the device plays the selected ringing tone and shows the call text or image (if the caller's phone number is sent with the call and your device recognises it).

To define a ringing tone for a contact or a contact group, select the contact or contact group and **Options** <sup>&</sup>gt;**Ringing tone**, and a ringing tone.

To define a call text for a contact, select the contact and **Options** <sup>&</sup>gt;**Add text for call**. Enter the call text, and select **OK**.

To add an image for a contact saved in the device memory, select the contact, **Options** <sup>&</sup>gt;**Add image**, and an image from Gallery.

To remove the ringing tone, select **Default tone** from the list of ringing tones.

To view, change or remove the image from a contact, select the contact, **Options** <sup>&</sup>gt;**Image**, and the desired option.

### **Copy contacts**

When you open the contacts list for the first time, the device asks if you want to copy names and numbers from the SIM card to your device.

To start copying, select **OK**.

If you do not want to copy the contacts from the SIM card to your device, select **Cancel**. The device asks if you want to view the SIM card contacts in the contacts directory. To view the contacts, select **OK**. The contacts list opens, and the names stored on your SIM card are indicated with  $\Box$ .

If you receive an e-mail address in a chat, to copy the e-mail address or send e-mail to it, select **Options**.

# <span id="page-27-0"></span>**6. MediaMusic player**

**Warning:** Listen to music at a moderate level. Continuous exposure to high volume may damage your hearing. Do not hold the device near your ear when the loudspeaker is in use, because the volume may be extremely loud.

#### Select **Menu** <sup>&</sup>gt;**Music** <sup>&</sup>gt;**Music player**.

Music player supports files formats such as AAC, AAC+, eAAC+, MP3, and WMA. Music player does not necessarily support all features of a file format or all the variations of file formats.

You can also use Music player to listen to podcast episodes. Podcasting is a method for delivering audio or video content over the internet using either RSS or Atom technologies for playback on mobile devices and PCs.

#### **Play a song or a podcast episode**

To add all available songs and podcasts to the music library, select **Options** <sup>&</sup>gt;**Refresh library**.

To play a song or a podcast episode, select the desired category, and the song or podcast episode.

To pause playback, use the music keys.

To fast-forward or rewind, use the music keys.

To modify the tone of the music playback, select **Options** <sup>&</sup>gt; **Equaliser**.

To modify the balance and stereo image, or to enhance bass, select **Options** <sup>&</sup>gt;**Audio settings**.

To view a visualisation during playback, select **Options** <sup>&</sup>gt; **Show visualisation**.

To return to the home screen and leave the player playing in the background, press the end key.

#### **Say and Play**

With Say and Play, you can start playing the music you wish by saying, for example, the artist's name.

To start the Say and Play application, press and hold the **\*** key. When the tone sounds, say an artist's name, artist's name and song title, album title, or playlist title. Hold the device about 20 cm (8 inches) from your mouth, and speak in a regular tone. Do not cover the device microphone with your hand.

When you use Say and Play for the first time, and after you have downloaded new songs to your device, to update voice commands, select **Options** <sup>&</sup>gt;**Refresh**.

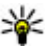

**Tip:** You can also start the Say and Play application by selecting **Menu** <sup>&</sup>gt;**Music** <sup>&</sup>gt;**Music search**.

The voice commands are based on the metadata (artist's name and song title) of the songs in your device. Say and Play supports two spoken languages: English and the language you have chosen as the device language. The written language of the song metadata must match either English or your chosen device language.

<span id="page-28-0"></span>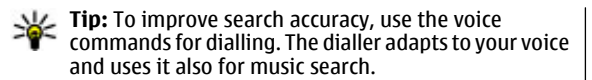

#### **Nokia Music Store**

Select **Menu** <sup>&</sup>gt;**Music** <sup>&</sup>gt;**Music store**.

In the Nokia Music Store (network service) you can search, browse, and purchase music to download to your device. To purchase music, you first need to register for the service.

To access the Nokia Music Store, you must have a valid internet access point in the device.

Nokia Music Store is not available for all countries or regions.

#### **Nokia Music Store settings**

The availability and appearance of the Nokia Music Store settings may vary. The settings may also be predefined and not editable. You may be asked to select the access point to use when connecting to the Nokia Music Store. Select **Default access point**.

In the Nokia Music Store, you may be able to edit the settings by selecting **Options** <sup>&</sup>gt;**Settings**.

#### **Transfer music from PC**

To transfer music from your PC, connect your device to the PC with a compatible USB data cable or Bluetooth connectivity. If you are using the USB cable, select **Mass storage** as the connection mode. Make sure that a compatible memory card is inserted in the device.

If you select**Media transfer** as the connection mode, you can use Windows Media Player to synchronise music between your device and PC.

### **N-Gage™**

You can play high-quality, multiplayer N-Gage games with your device. N-Gage is a mobile gaming platform available for a range of compatible Nokia mobile devices. To access N-Gage games, players, and content, select the N-Gage application in the main menu.

For the full N-Gage experience, you need internet access on your device, either through the cellular network or wireless LAN. Contact your service provider for more information on data services.

For more information, visit [www.n-gage.com](http://www.n-gage.com).

### **Camera**

Select **Menu** <sup>&</sup>gt;**Applications** <sup>&</sup>gt;**Camera**.

#### **Capture an image**

Open **Menu** <sup>&</sup>gt;**Applications** <sup>&</sup>gt;**Camera**. The screen is automatically rotated to landscape.

Your device supports an image capture resolution of up to 2048 x 1536 pixels. The image resolution in this guide may appear different.

To capture an image, use the display as a viewfinder, and press the camera key. The device saves the image in Gallery.

To zoom in or out before capturing an image, use the zoom keys.

<span id="page-29-0"></span>To focus on the subject before capturing the image, press the capture key first halfway down.

The toolbar provides you with shortcuts to different items and settings before and after capturing an image or recording a video clip. Select from the following:

**Foll** Switch to image mode.

- Switch to video mode.
- Select the scene.
- Turn the video light on (video mode only) JÓ.
- Select the flash mode (images only).
- Activate the self-timer (images only).
- Activate sequence mode (images only).
- Select a colour tone.
- Adjust the white balance.
- **Example Go to Gallery.**

The available options vary depending on the capture mode and view you are in. The settings return to the default values when you close the camera.

To customise the camera toolbar, in image mode, select **Options** <sup>&</sup>gt;**Customise toolbar**.

To activate the toolbar when it is hidden, press the scroll key.

#### **Record videos**

Select **Menu** <sup>&</sup>gt;**Applications** <sup>&</sup>gt;**Camera**.

1. If the camera is in image mode, select video mode from the toolbar.

- 2. To start recording, press the capture key.
- 3. To pause recording, select **Pause**. Select **Continue** to resume recording.
- 4. To stop recording, select **Stop**. The video clip is automatically saved in Gallery. The maximum length of the video clip depends on the available memory.

## **Gallery**

#### **Main view**

Select **Menu** <sup>&</sup>gt;**Gallery**.

Select from the following:

- **Images** View images and videos in Photos.
- **Video clips** View videos in Video centre.
- **Songs** Open Music player.
- **Sound clips ◆** Listen to sound clips.
- Streaming links  **△ Wiew and open streaming links.**
- **Presentations** View presentations.

You can browse and open folders and copy and move items to folders. You can also create albums and copy and add items to albums.

To open a file, press the scroll key. Video clips, RAM files, and streaming links open and play in Video centre, and music and sound clips in Music player.

#### **PhotosAbout Photos**

Select **Menu** <sup>&</sup>gt;**Gallery** <sup>&</sup>gt;**Images** and from the following:

- <span id="page-30-0"></span>● **Captured** — View all the images and videos you have captured.
- **Months** View images and videos categorised by the month they where captured.
- **Albums** View the default albums and the ones you have created.
- **Tags** View the tags you have created for each item.
- **Downloads** View items and videos downloaded fromthe web or received as a multimedia or e-mail message.
- **All** View all items.
- **Share online** Post images or videos to the web.

### **Image print**

With Image print, you can print your images using Bluetooth connectivity or a compatible USB data cable. You can also print images using a wireless LAN (WLAN) connection.

You can only print images that are in the JPEG file format. The images captured with the camera are automatically saved in the JPEG file format.

#### **Printer selection**

To print images with Image print, select the image and the print option.

When you use Image print for the first time, a list of available compatible printers is displayed. Select a printer. The printer is set as the default printer.

To use a printer compatible with PictBridge, connect the compatible data cable before you select the print option, and check that the data cable mode is set to **Image print** or **Ask** **on connection**. The printer is automatically displayed when you select the print option.

If the default printer is not available, a list of available printers is displayed.

To change the default printer, select **Options** <sup>&</sup>gt;**Settings** <sup>&</sup>gt; **Default printer**.

#### **Share onlineAbout Share online**

#### Select **Menu** <sup>&</sup>gt;**Applications** <sup>&</sup>gt;**Share online**.

With Share online, you can post images, video clips, and sound clips from your device to compatible online sharing services, such as albums and blogs. You can also view and send comments to the posts in these services, and download content to your compatible Nokia device.

The supported content types and the availability of the Share online service may vary.

#### **Subscribe to services**Select **Menu** <sup>&</sup>gt;**Applications** <sup>&</sup>gt;**Share online**.

To subscribe to an online sharing service, go to the service provider's website, and check that your Nokia device is compatible with the service. Create an account as instructed on the website. You receive a user name and password needed to set up your device with the account.

1. To activate a service, open the Share online application in your device, select a service and **Options** <sup>&</sup>gt;**Activate**.

- <span id="page-31-0"></span>2. Allow the device to create a network connection. If you are prompted for an internet access point, select one from the list.
- 3. Sign in to your account as instructed on the service provider's website.

Nokia's services in the online sharing service are free of charge. Any data transferred over the network may incur charges from your service provider. For the availability and cost of the third party services and data transfer costs, contact your service provider or the relevant third party.

#### **Create a post**

Select **Menu** <sup>&</sup>gt;**Applications** <sup>&</sup>gt;**Share online**.

To post multimedia files to a service, select a service and **Options** <sup>&</sup>gt;**New post**. If the online sharing service provides channels for posting files, select the desired channel.

To add an image, video clip, or sound clip to the post, select **Options** <sup>&</sup>gt;**Insert**.

To add a title or description to the post, enter text directly to the fields, if available.

To add tags to the post, select **Tags:**.

To select whether to enable the posting of location information contained in the file, select **Location:**.

To set the level of privacy for a file, select **Privacy:**. To allow everyone to view your file, select **Public**. To restrict others from seeing your files, select **Private**. You can define the **Default** setting on the service provider's website.

To send the post to the service, select **Options** <sup>&</sup>gt;**Post to web**.

# **Video centre**

With Video centre (network service), you can download and stream video clips over the air from compatible internet video services using a packet data or wireless LAN (WLAN) connection. You can transfer video clips from a compatible PC to your device and view them in Video centre.

Using packet data access points to download videos may involve the transmission of large amounts of data through your service provider's network. Contact your service provider for information about data transmission charges. Your device may have predefined services.

Service providers may provide free content or charge a fee. Check the pricing in the service or from the service provider.

#### **View and download video clips Connect to video services**

- 1. Select **Menu** <sup>&</sup>gt;**Gallery** <sup>&</sup>gt;**Video clips**.
- 2. To connect to a service to install video services, select **Video directory** and the desired video service from the service catalogue.

#### **View a video clip**

To browse the content of installed video services, select **Video feeds**.

The content of some video services is divided into categories. To browse video clips, select a category.

To search for a video clip in the service, select **Video search**. Search may not be available in all services.

<span id="page-32-0"></span>Some video clips can be streamed over the air, but others must be first downloaded to your device. To download a video clip, select **Options** <sup>&</sup>gt;**Download**. Downloads continue in the background if you exit the application. The downloaded video clips are saved in My videos.

To stream a video clip or view a downloaded one, select **Options** <sup>&</sup>gt;**Play**. When the video clip is playing, use the selection keys and the scroll key, or the media keys to control the player. To adjust the volume, use the volume key.

**Warning:** Listen to music at a moderate level. Continuous exposure to high volume may damage your hearing.

Select **Options** and from the following:

- **Resume download** Resume a paused or failed download.
- **Cancel download** Cancel a download.
- **Preview** Preview a video clip.
- **Feed details** View information about a video clip.
- **Refresh list** Refresh the list of video clips.
- **Open link in browser** Open a link in the web browser.

#### **Schedule downloads**

Setting the application to download video clips automatically may involve the transmission of large amounts of data through your service provider's network. For information about data transmission charges, contact your service provider. To schedule an automatic download for video clips in a service, select **Options** <sup>&</sup>gt;**Schedule downloads**. Video centre automatically downloads new video clips daily at the time you define.

To cancel scheduled downloads, select **Manual download** as the download method.

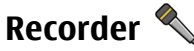

#### Select **Menu** <sup>&</sup>gt;**Music** <sup>&</sup>gt;**Recorder**.

With the Recorder application, you can record voice memos and telephone conversations.

The recorder cannot be used when a data call or GPRSconnection is active.

To record a sound clip, select  $\bullet$ .

To stop recording a sound clip, select  $\blacksquare$ .

To listen to the sound clip, select  $\blacktriangleright$ .

To select the recording quality or where you want to save your sound clips, select **Options** <sup>&</sup>gt;**Settings**.

Recorded sound clips are saved in the Sound clips folder in Gallery.

To record a telephone conversation, open recorder during a voice call, and select  $\bullet$ . Both parties hear a tone every 5 seconds during recording.

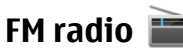

The FM radio depends on an antenna other than the wireless device antenna. A compatible headset or accessory needs to be attached to the device for the FM radio to functionproperly.

Select **Menu** <sup>&</sup>gt;**Music** <sup>&</sup>gt;**Radio** <sup>&</sup>gt;**FM radio**.

<span id="page-33-0"></span>The quality of the radio broadcast depends on the coverage of the radio station in that particular area.

#### **Listen to the radio**

#### Select **Menu** <sup>&</sup>gt;**Music** <sup>&</sup>gt;**Radio** <sup>&</sup>gt;**FM radio**.

The FM radio depends on an antenna other than the wireless device antenna. A compatible headset or accessory needs to be attached to the device for the FM radio to functionproperly.

**Warning:** Listen to music at a moderate level. Continuous exposure to high volume may damage your hearing. Do not hold the device near your ear when the loudspeaker is in use, because the volume may be extremely loud.

The quality of the radio broadcast depends on the coverage of the radio station in that particular area.

You can make a call or answer an incoming call while listening to the radio. The radio is muted when there is an active call.

To start a station search, select  $\bigwedge$  or  $\bigtriangledown$ .

If you have saved radio stations in your device, to go to the next or previous saved station, select  $\Box$  or  $\Box$  .

Select **Options** and from the following:

- **Activate loudspeaker** Listen to the radio using the loudspeaker.
- **Manual tuning** Change the frequency manually.
- **Station directory** View available stations based on location (network service).
- **Save station** Save the station to which you are currently tuned to your station list.
- **Stations** Open the list of your saved stations.
- **Play in background** Return to the home screen while listening to the FM radio in the background.

# **Nokia Internet Radio**

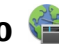

#### Select **Menu** <sup>&</sup>gt;**Music** <sup>&</sup>gt;**Radio** <sup>&</sup>gt;**Internet radio**.

With the Nokia Internet Radio application (network service), you can listen to available radio stations on the internet. To listen to radio stations, you must have a wireless LAN (WLAN) or packet data access point defined in your device. Listening to the stations may involve the transmission of large amounts of data through your service provider's network. The recommended connection method is WLAN. Check withyour service provider for terms and data service fees before using other connections. For example, a flat rate data plan can allow large data transfers for a set monthly fee.

### **Listen to internet radio stations**

Select **Menu** <sup>&</sup>gt;**Music** <sup>&</sup>gt;**Radio** <sup>&</sup>gt;**Internet radio**.

**Warning:** Listen to music at a moderate level. Continuous exposure to high volume may damage your hearing. Do not hold the device near your ear when the loudspeaker is in use, because the volume may be extremely loud.

To listen to a radio station on the internet, do the following:

<span id="page-34-0"></span>1. Select a station from your favourites or the station directory, or search for stations by name from the Nokia Internet Radio service.

To add a station manually, select **Options** > **Add station manually**. You can also browse for station links with the Web browserapplication. Compatible links are automatically opened in the Internet Radio application.

#### 2. Select **Listen**.

The Now playing view opens, displaying information about the currently playing station and song.

To pause the playback, press the scroll key; to resume, press the scroll key again.

To view station information, select **Options** <sup>&</sup>gt;**Station information** (not available if you have saved the station manually).

If you are listening to a station saved in your favourites, scroll left or right to listen to the previous or next saved station.

### **About home network**

Your device is compatible with Universal Plug and Play (UPnP) and certified by the Digital Living Network Alliance (DLNA). You can use a wireless LAN (WLAN) access point device or router to create a home network. Then you can connect compatible WLAN-enabled UPnP devices to the network. Compatible devices may be your mobile device, a compatible PC, a sound system, a television, or a compatible wireless multimedia receiver connected to a sound system or television.

You can share and synchronise media files in your mobile device with other compatible UPnP and DLNA certified devices using the home network. To activate the home network functionality and manage the settings, select **Menu** > **Applications** > **Home media**. You can also use the Home media application to view and play media files from home network devices on your device or on other compatible devices such as a PC, sound system, or television.

To view your media files on another home network device, in Photos, for example, select a file, **Options** <sup>&</sup>gt;**Show via home network**, and the device.

To use the WLAN function of your device in a home network, you must have a working WLAN home connection and have other UPnP enabled home devices connected to the samehome network.

After setting up your home network, you can share your photos and video clips with your friends and family at home. You are also able to store your media to a media server or retrieve media files from a compatible home server. You can play music stored in your device using a DLNA certified home stereo system, controlling the playlists and volume levels directly from your device. You can also view images captured with the camera of your device on a compatible TV screen, all controlled with your device over WLAN.

The home network uses the security settings of the WLAN connection. Use the home network feature in a WLANinfrastructure network with a WLAN access point device and encryption enabled.

Your device is connected to the home network only if you accept a connection request from another compatible device, <span id="page-35-0"></span>or select the option to view, play, or copy media files on your device or search for other devices.

### **Open Ovi with Nokia 5730 XpressMusic**

Ovi is your door to different Nokia services.

For a tour and more information, browse to [www.ovi.com](http://www.ovi.com) with your computer.

## **Files on Ovi**

With Files on Ovi, you can use yourNokia 5730 XpressMusic to access content on your computer if it is switched on and connected to the internet. You will need to install the Files onOvi application to every computer you want to access with Files on Ovi.

Using Files on Ovi, you can do the following:

- Browse, search, and view your images. You do not need to upload the images to the website but you can access your computer content with your mobile device.
- Browse, search, and view your files and documents. You do not need any special applications on your device.

# **7. Phone**

To make and receive calls, the device must be switched on, it must have a valid SIM card installed, and you must be located in the service area of a cellular network.

To make or receive a net call, your device must be connected to a net call service. To connect to a net call service, your

- Download songs from your computer to your device. Later, you can use the music player on your device to listen to the songs as you normally would.
- Send files and folders from your computer without moving them to and from your device first.
- Access files on your computer even when your computer is switched off. Just choose which folders and files you want to be available, and Files on Ovi automatically keeps an up-to-date copy stored in protected, online storage.

#### **To install Files on Ovi:**

- 1. Select **Menu** <sup>&</sup>gt;**Internet** and **Files on Ovi**.
- 2. Read the information, and select **Continue**.
- 3. Select the Email field, and enter your e-mail address.
- 4. Select **Done**.
- 5. Select **Send**. The Files on Ovi service sends you an e-mail with information to get you started.

For support, see [files.ovi.com/support](http://files.ovi.com/support).

device must be in the coverage of a connection network, such as a wireless LAN (WLAN) access point.
# <span id="page-36-0"></span>**Voice calls**

**Note:** The actual invoice for calls and services fromyour service provider may vary, depending on network features, rounding off for billing, taxes, and so forth.

### **Answer a call**

To answer a call, press the call key.

To reject a call, press the end key.

To mute the ringing tone instead of answering a call, select **Silence**.

When you have an active call and the call waiting function (network service) is activated, press the call key to answer a new incoming call. The first call is put on hold. To end the active call, press the end key.

### **Make a call**

**Important:** If the device has been locked, enter the lock code to activate the phone function.

When the device is locked, calls may be possible to the official emergency number. Making an emergency call in the offline profile or when the device is locked requires that the device recognise the number to be an official emergency number. It is advisable to change the profile or unlock the device by entering the lock code before you make the emergency call.

To make a call, enter the phone number, including the area code, and press the call key.

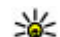

**Tip:** For international calls, add the + character that replaces the international access code, and enter the country code, area code (omit the leading 0, if necessary), and phone number.

To end the call or cancel the call attempt, press the end key.

To make a call using the saved contacts, open the contacts. Enter the first letters of the name, scroll to the name, and press the call key.

To make a call using the log, press the call key to view up to 20 numbers that you last called or attempted to call. Scroll to the desired number or name, and press the call key.

To adjust the volume of an active call, use the volume keys.

To switch from a voice call to a video call, select **Options** <sup>&</sup>gt; **Switch to video call**. The device ends the voice call andmakes a video call to the recipient.

# **Voice mail**

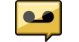

Select **Menu** <sup>&</sup>gt;**Settings** <sup>&</sup>gt;**Call mailbox**.

When you open the Voice mail application for the first time, you are asked to enter the number of your voice mailbox.

To call your voice mailbox, scroll to Voice mailbox, and select **Options** <sup>&</sup>gt;**Call voice mailbox**.

If you have configured net call settings to your device and have an internet call mailbox, to call the mailbox, scroll to the mailbox, and select **Options** <sup>&</sup>gt;**Call internet call mbx.**.

To call your mailbox in the home screen, press and hold **1**; or press **1** and then the call key. Select the mailbox you want to call.

To change the mailbox number, select the mailbox and **Options** <sup>&</sup>gt;**Change number**.

## **Video callsAbout video calls**

To be able to make a video call, you need to be in the coverage of a UMTS network. For availability and subscription to video call services, contact your service provider. While talking, you can see a real-time, two-way video between you and the recipient of the call, if the recipient has a compatible device. The video image recorded by the camera in your device is shown to the video call recipient. A video call can only be made between two parties.

### **Make a video call**

**Warning:** Do not hold the device near your ear when the loudspeaker is in use, because the volume may be extremely loud.

To make a video call, enter the phone number or select the recipient from the contacts list and **Options** <sup>&</sup>gt;**Call** <sup>&</sup>gt;**Video call**. When the video call starts, the camera of the device is activated. If the camera is already in use, video sending is disabled. If the recipient of the call does not want to send video back to you, a still image is shown instead. To define the still image sent from your device instead of video, select **Menu** <sup>&</sup>gt;**Settings** <sup>&</sup>gt;**Settings** and **Phone** <sup>&</sup>gt;**Call** <sup>&</sup>gt;**Image in video call**.

To disable the sending of audio, video, or video and audio, select **Options** <sup>&</sup>gt;**Disable** <sup>&</sup>gt;**Sending audio**, **Sending video**, or **Sending aud. & video**.

To adjust the volume of an active video call, use the volume keys.

To use the loudspeaker, select **Options** <sup>&</sup>gt;**Activate loudspeaker**. To mute the loudspeaker and use the earpiece, select **Options** <sup>&</sup>gt;**Activate handset**.

To swap the places of images, select **Options** <sup>&</sup>gt;**Swap images**.

To zoom the image on the display, select **Options** <sup>&</sup>gt;**Zoom** and scroll up or down.

To end the video call and make a new voice call to the samerecipient, select **Options** <sup>&</sup>gt;**Switch to voice call**.

# **Video sharing**

Use video sharing (network service) to send live video or a video clip from your mobile device to another compatible mobile device during a voice call.

The loudspeaker is active when you activate video sharing. If you do not want to use the loudspeaker for the voice call while you share video, you can also use a compatible headset.

**Warning:** Listen to music at a moderate level. Continuous exposure to high volume may damage your hearing.

## **Video sharing requirements**

Video sharing requires a UMTS connection. For more information on the service, UMTS network availability, and fees associated with using this service, contact your service provider.

To use video sharing you must do the following:

- Ensure that your device is set up for person-to-person connections.
- Ensure you have an active UMTS connection and are within UMTS network coverage. If you move outside the UMTS network during a video sharing session, the sharing stops while your voice call continues.
- Ensure that both the sender and recipient are registered to the UMTS network. If you invite someone to a sharing session and the recipient's device is not within UMTS network coverage, does not have video sharing installed, or person-to-person connections set up, the recipient does not receive invitations. You receive an error message that indicates that the recipient cannot accept the invitation.

## **Video sharing settings**

To adjust video sharing settings, select **Menu** <sup>&</sup>gt;**Settings** <sup>&</sup>gt; **Settings** and **Connection** <sup>&</sup>gt;**Video sharing**.

To set up video sharing, you need person-to-person and UMTS connection settings.

### **Person-to-person connection settings**

A person-to-person connection is also known as a session initiation protocol (SIP) connection. The SIP profile settings must be configured in your device before you can use video sharing. Contact your service provider for the SIP profile

settings, and save them to your device. Your service provider may send you the settings or give you a list of the needed parameters.

To add a SIP address to a contact:

- 1. Select **Menu** <sup>&</sup>gt;**Contacts**.
- 2. Select the contact, or create a new contact.
- 3. Select **Options** <sup>&</sup>gt;**Edit**.
- 4. Select **Options** <sup>&</sup>gt;**Add detail** <sup>&</sup>gt;**Share video**.
- 5. Enter the SIP address in the format username@domainname (you can use an IP address instead of a domain name).

If you do not know the SIP address for the contact, you can use the phone number of the recipient, including the country code, to share video (if supported by the network service provider).

## **UMTS connection settings**

To set up your UMTS connection:

- Contact your service provider to establish an agreement for you to use the UMTS network.
- ● Ensure that the UMTS access point connection settings for your device are configured properly. For more information about the settings, contact your service provider.

## **Share live video or video clips**

During an active voice call, select **Options** <sup>&</sup>gt;**Share video**.

1. To share live video during the call, select **Live video**.

To share a video clip, select **Video clip** and the clip you want to share.

#### **© 2008 Nokia. All rights reserved. 39**

<span id="page-39-0"></span>You may need to convert the video clip into a suitable format to be able to share it. If your device notifies you that the video clip must be converted, select **OK**. Your device must have a video editor for the conversion towork.

2. If the recipient has several SIP addresses or phone numbers including the country code saved in the contacts list, select the desired address or number. If the SIP address or phone number of the recipient is not available, enter the address or number of the recipient including the country code, and select **OK** to send the invitation. Your device sends the invitation to the SIP address.

Sharing begins automatically when the recipient accepts the invitation.

### **Options during video sharing**

Zoom the video (available for sender only).

 $\frac{1}{2}$  Adjust the brightness (available for sender only).

 $\hat{\mathbf{X}}$  or  $\hat{\mathbf{X}}$  Mute or unmute the microphone.

 $\left( \bullet \right)$  or  $\mathbb{X}$  Turn the loudspeaker on and off.

**Q**, or **O** Pause and resume video sharing.

Switch to full screen mode (available for receiver  $\overline{on}$  ly).

3. To end the sharing session, select **Stop**. To end the voice call, press the end key. When you end the call, video sharing also ends.

To save the live video you shared, select **Yes** when prompted. The device notifies you of the location of the saved video.

If you access other applications while you are sharing a video clip, the sharing is paused. To return to the video sharing view, and to continue sharing, in the home screen, select **Options** <sup>&</sup>gt;**Continue**.

# **Internet calls**

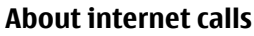

With the internet call service (network service), you can make and receive calls over the internet. Internet calls can be established between computers, between mobile phones, and between a VoIP device and a traditional telephone.

To be able to use the service, you must subscribe to the service, and have a user account.

To make or receive an internet call, you must be in the service area of a wireless LAN, and connected to an internet call service.

## **Activate internet calls**

Select **Menu** <sup>&</sup>gt;**Contacts** and an internet call service.

To make or receive internet calls, contact your service provider to receive the internet call connection settings. To connect to an internet call service, your device must be in a network service area.

To activate your internet call service, select **Options** <sup>&</sup>gt; **Activate service**.

To search for available wireless LAN (WLAN) connections, select **Options** <sup>&</sup>gt;**Search for WLAN**.

## <span id="page-40-0"></span>**Make internet calls**

When you have activated the internet call feature, you can make an internet call from all applications where you can make a regular voice call, such as the contacts list or log. For example, in the contacts list, scroll to the desired contact, and select **Options** <sup>&</sup>gt;**Call** <sup>&</sup>gt;**Internet call**.

To make an internet call in the home screen, enter the phone number or internet address, and select **Net call**.

# **8. Internet**

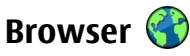

With the Browser application, you can view web pages on the internet. You can also browse web pages that are designed specifically for mobile devices.

To browse the web, you need to have an internet access point configured in your device.

## **Browse the web**

Select **Menu** <sup>&</sup>gt;**Internet** <sup>&</sup>gt;**Web**.

**Shortcut:** To start the browser, press and hold **0** in the home screen.

**Important:** Use only services that you trust and that offer adequate security and protection against harmful software.

- 1. To make an internet call to an internet address that does not start with a digit, press any number key in the home screen, then press **#** for a few seconds to clear the display and to switch from number mode to letter mode.
- 2. Enter the internet address, and press the call key.

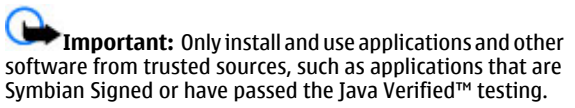

The homepage opens. To change the homepage, select **Options** <sup>&</sup>gt;**Settings**.

To browse a web page, in the bookmarks view, select a bookmark, or enter the address in the field  $(\circledast)$ , and press the scroll key.

Some web pages may contain material, such as graphics and sounds, that require a large amount of memory to view. If your device runs out of memory while loading such a web page, the graphics on the page are not displayed.

To browse web pages without graphics, to save memory, select **Options** > **Settings** > **Page** > **Load content** > **Text only**.

To enter a new web address you want to visit, select **Options** <sup>&</sup>gt;**Go to web address**.

- <span id="page-41-0"></span>
- **Tip:** While browsing, to visit a web page saved as a bookmark in the bookmarks view, press **1**, and select a bookmark.

To refresh the content of the web page, select **Options** <sup>&</sup>gt; **Navigation options** <sup>&</sup>gt;**Reload**.

To save the current web page as a bookmark, select **Options** <sup>&</sup>gt;**Save as bookmark**.

To view snapshots of the web pages you have visited during the current browsing session, select **Back** (available if **History list** is activated in the browser settings and the current web page is not the first web page you visit). Select the web page to return to.

To save a web page while browsing, select **Options** <sup>&</sup>gt; **Tools** <sup>&</sup>gt;**Save page**.

You can save web pages and browse them later when offline. You can also group web pages into folders. To access the web pages you have saved, in the Bookmarks view, select **Saved pages**.

To open a sublist of commands or actions for the current web page, select **Options** > **Service options** (if supported by the web page).

To prevent or allow the automatic opening of multiple windows, select **Options** <sup>&</sup>gt;**Window** <sup>&</sup>gt;**Block pop-ups** or **Allow pop-ups**.

**Tip:** To return to the home screen with the browser

open in the background, press <sup>to</sup> twice or the end key. To return to the browser, press and hold  $\cdot$  , and select the browser.

## **Web feeds and blogs**

Web feeds are xml files on web pages that are used by the weblog community and news organisations to share the latest headlines or text, for example, news feeds. Blogs or weblogs are web diaries. Most of the web feeds use RSS and Atom technologies. It is common to find web feeds on web, blog, and wiki pages.

The Web application automatically detects if a web page contains web feeds.

To subscribe to a web feed, select **Options** <sup>&</sup>gt;**Subscribe to web feeds**.

To view the web feeds to which you have subscribed, in the bookmarks view, select **Web feeds**.

To update a web feed, select it and **Options** <sup>&</sup>gt;**Refresh**.

To define how the web feeds are updated, select **Options** <sup>&</sup>gt; **Settings** <sup>&</sup>gt;**Web feeds**.

## **Widgets**

Your device supports widgets. Widgets are small, downloadable web applications that deliver multimedia, news feeds, and other information, such as weather reports, to your device. Installed widgets appear as separate applications in the **Applications** folder.

You can download widgets using the Download! application or from the web.

The default access point for widgets is the same as in the web browser. When active in the background, some widgets may update information automatically to your device.

<span id="page-42-0"></span>Using widgets may involve the transmission of large amounts of data through your service provider's network. Contact your service provider for information about data transmission charges.

## **Empty the cache**

The information or services you have accessed are stored in the cache memory of the device.

A cache is a memory location that is used to store data temporarily. If you have tried to access or have accessed confidential information requiring passwords, empty the cache after each use. The information or services you have accessed are stored in the cache.

To empty the cache, select **Options** <sup>&</sup>gt;**Clear privacy data** <sup>&</sup>gt; **Cache**.

## **End the connection**

To end the connection and view the browser page offline, select **Options** <sup>&</sup>gt;**Tools** <sup>&</sup>gt;**Disconnect**; or to end the connection and close the browser, select **Options** <sup>&</sup>gt;**Exit**.

To take the browser to the background, press the end key once. To end the connection, press and hold the end key.

To delete the information the network server collects aboutyour visits to various web pages, select **Options** <sup>&</sup>gt;**Clear privacy data** <sup>&</sup>gt;**Cookies**.

## **Connection security**

If the security indicator  $\left( \bigcap \right)$  is displayed during a connection, the data transmission between the device and the internetgateway or server is encrypted.

The security icon does not indicate that the data transmission between the gateway and the content server (or the place where the requested resource is stored) is secure. The service provider secures the data transmission between the gateway and the content server.

Security certificates may be required for some services, such as banking services. You are notified if the identity of the server is not authentic or if you do not have the correct security certificate in your device. For more information, contact your service provider.

# **Download!**

#### Select **Menu** <sup>&</sup>gt;**Download!**.

With Download! (network service), you can browse, download, and install items, such as latest applications and related documents, to your device from the web.

The items are categorised under catalogues and folders provided by Nokia or independent service providers. Some items may be chargeable, but you can usually preview them free of charge.

Download! uses available network connections to access the most up-to-date content. For information on additional items available through Download!, contact your service provider, or the supplier or manufacturer of the item.

Only install and use applications and other software from sources that offer adequate security and protection against harmful software.

**Manage items** Select **Menu** <sup>&</sup>gt;**Download!**.

<span id="page-43-0"></span>To open an item or view the content of a folder or catalogue, select the item, folder, or catalogue.

To buy the selected item, select **Options** <sup>&</sup>gt;**Buy**.

To download an item that is free of charge, select **Options** <sup>&</sup>gt; **Get**.

To search for an item, select **Options** <sup>&</sup>gt;**Search**.

To adjust the settings, select **Options** <sup>&</sup>gt;**Applications** <sup>&</sup>gt; **Settings**.

To view a list of downloaded items, select **Options** <sup>&</sup>gt;**My items**.

## **Connect PC to web**

You can use your device to connect your PC to the web.

# **9. Travelling**

# **Positioning (GPS)**

You can use applications such as GPS data to determine your location, or measure distances and coordinates. These applications require a GPS connection.

## **About GPS**

The coordinates in the GPS are expressed in the degrees and decimal degrees format using the international WGS-84 coordinate system.

The Global Positioning System (GPS) is operated by the government of the United States, which is solely responsible for its accuracy and maintenance. The accuracy of location

- 1. Connect the data cable to the USB connectors of your device and your PC.
- 2. Select **Connect PC to web**. The necessary software is automatically installed from your device to the PC.
- 3. Accept the installation in your PC. Accept also the connection, if prompted. When the connection to the web is established, the web browser of your PC opens.

You must have administrator rights to your PC, and the autorun option enabled in the PC.

data can be affected by adjustments to GPS satellites made by the United States government and is subject to change with the United States Department of Defense civil GPS policy and the Federal Radionavigation Plan. Accuracy can also be affected by poor satellite geometry. Availability and quality of GPS signals may be affected by your location, buildings, natural obstacles, and weather conditions. The GPS receiver should only be used outdoors to allow reception of GPS signals.

Any GPS should not be used for precise location measurement, and you should never rely solely on location data from the GPS receiver and cellular radio networks forpositioning or navigation.

Different positioning methods can be enabled or disabled in positioning settings.

## **Assisted GPS (A-GPS)**

Your device also supports assisted GPS (A-GPS).

A-GPS is a network service.

Assisted GPS (A-GPS) is used to retrieve assistance data over a packet data connection, which assists in calculating the coordinates of your current location when your device is receiving signals from satellites.

When you activate A-GPS, your device receives useful satellite information from an assistance data server over the cellularnetwork. With the help of assisted data, your device can obtain the GPS position faster.

Your device is preconfigured to use the Nokia A-GPS service, if no service provider-specific A-GPS settings are available. The assistance data is retrieved from the Nokia A-GPS serviceserver only when needed.

To disable the A-GPS service, select **Menu** <sup>&</sup>gt;**Applications** <sup>&</sup>gt; **Location** <sup>&</sup>gt;**GPS data** and **Options** <sup>&</sup>gt;**Positioning settings** <sup>&</sup>gt;**Positioning methods** <sup>&</sup>gt;**Assisted GPS** <sup>&</sup>gt; **Disable**.

You must have an internet access point defined in the device to retrieve assistance data from the Nokia A-GPS service over a packet data connection. The access point for A-GPS can be defined in positioning settings. A wireless LAN (WLAN) access point cannot be used for this service. Only a packet data internet access point can be used. Your device asks you to select the internet access point when GPS is used for the first time.

## **Hold your device correctly**

The GPS receiver is located on the back of the device. Whenusing the receiver, make sure that you do not cover the antenna with your hand.

Establishing a GPS connection may take from a couple of seconds to several minutes. Establishing a GPS connection in a vehicle may take longer.

The GPS receiver draws its power from the device battery. Using the GPS receiver may drain the battery faster.

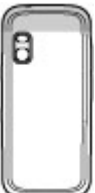

## **Tips on creating a GPS connection**

If your device cannot find the satellite signal, consider the following:

- If you are indoors, go outdoors to receive a better signal.
- If you are outdoors, move to a more open space.
- Ensure that your hand does not cover the GPS antenna of your device.
- If the weather conditions are bad, the signal strength may be affected.
- Some vehicles have tinted (athermic) windows, which may block the satellite signals.

## **Check satellite signal status**

To check how many satellites your device has found, and whether your device is receiving satellite signals, select **Menu** <sup>&</sup>gt;**Applications** <sup>&</sup>gt;**Location** <sup>&</sup>gt;**GPS data** and **Position** <sup>&</sup>gt;**Options** <sup>&</sup>gt;**Satellite status**.

<span id="page-45-0"></span>If your device has found satellites, a bar for each satellite is shown in the satellite info view. The longer the bar, the stronger the satellite signal. When your device has received enough data from the satellite signal to calculate the coordinates of your location, the bar turns blue.

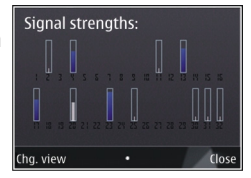

Initially, your device must receive signals from at least four satellites to be able to calculate the coordinates of your location. When the initial calculation has been made, it may be possible to continue calculating the coordinates of your location with three satellites. However, the accuracy is generally better when more satellites are found.

# **Maps**

### **Maps**

#### Select **Menu** <sup>&</sup>gt;**Maps**.

With Maps, you can see your current location on the map, browse maps for different cities and countries, search for addresses and different points of interest, plan routes from one location to another, and save locations and send them to compatible devices. You can also purchase licences for extra services, such as travel guides, traffic information, and navigation service with voice guidance. These services are not available for all countries or regions.

When you use Maps for the first time, you may need to select an internet access point for downloading maps.

If you browse to an area which is not covered by maps already downloaded in your device, a map for the area is automatically downloaded through the internet. Some maps may be available in your device or memory card. You can also use the Nokia Map Loader PC software to download maps. To install Nokia Map Loader to a compatible PC, see [www.nokia.com/maps](http://www.nokia.com/maps).

**Tip:** To avoid data transfer costs, you can also use Maps without an internet connection, and browse the maps that are saved in your device or on a memory card.

Almost all digital cartography is inaccurate and incomplete to some extent. Never rely solely on the cartography that you download for use in this device.

Downloading maps and extra services may involve the transmission of large amounts of data through your service provider's network. For more information on data transmission charges, contact your service provider.

### **Move on a map**

Select **Menu** <sup>&</sup>gt;**Maps**.

To zoom in to your GPS position or your last known location, select **Options** <sup>&</sup>gt;**My position**.

When the GPS connection is active,  $\frac{1}{2}$  shows your current location on the map.

To move on the map, scroll up, down, left, or right with the scroll key. The map is oriented towards north by default.

When you have an active connection and browse the map, a new map is automatically downloaded if you scroll to an area which is not covered by maps already downloaded. The maps <span id="page-46-0"></span>are automatically saved in the device memory or on a compatible memory card (if inserted).

# **10. Nokia Office Tools**

**Active notes**

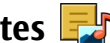

Select **Menu** <sup>&</sup>gt;**Applications** <sup>&</sup>gt;**Organiser** <sup>&</sup>gt;**Active notes**.

Active notes allows you to create, edit, and view different kinds of notes, for example, meeting memos, hobby notes, or shopping lists. You can insert images, videos, and sound in the notes. You can link notes to other applications, such as Contacts, and send notes to others.

# **Calculator**

Select **Menu** <sup>&</sup>gt;**Applications** <sup>&</sup>gt;**Organiser** <sup>&</sup>gt;**Calculator**.

This calculator has limited accuracy and is designed for simple calculations.

To make a calculation, enter the first number of the calculation. Select a function such as add or subtract from thefunction map. Enter the second number of the calculation, and select **=**. The calculator performs operations in the order they are entered. The result of the calculation remains in the editor field and can be used as the first number of a newcalculation.

The device saves the result of the last calculation in its memory. Exiting the Calculator application or switching off the device does not clear the memory. To recall the last saved To zoom in and out on the map with the keypad, press **\*** and **#**. To zoom in and out on the map with the keyboard, press the Shift and backspace keys.

result the next time you open the Calculator application, select **Options** <sup>&</sup>gt;**Last result**.

To save the numbers or results of a calculation, select **Options** <sup>&</sup>gt;**Memory** <sup>&</sup>gt;**Save**.

To retrieve the results of a calculation from the memory and use them in a calculation, select **Options** <sup>&</sup>gt;**Memory** <sup>&</sup>gt; **Recall**.

# **File manager**

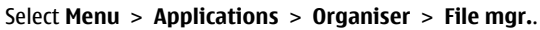

### **About File manager**

Select **Menu** <sup>&</sup>gt;**Applications** <sup>&</sup>gt;**Organiser** <sup>&</sup>gt;**File mgr.**.

With File manager, you can browse, manage, and open files.

The available options may vary.

To map or delete drives, or to define settings for a compatible remote drive connected to your device, select **Options** <sup>&</sup>gt; **Remote drives**.

## **Find and organise files**

Select **Menu** <sup>&</sup>gt;**Applications** <sup>&</sup>gt;**Organiser** <sup>&</sup>gt;**File mgr.**.

To find a file, select **Options** > **Find**. Enter a search term that matches the file name.

To move and copy files and folders, or to create new folders, select **Options** <sup>&</sup>gt;**Organise**.

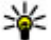

**Shortcut:** To apply actions to multiple items at once, mark the items. To mark or unmark items, press **#**.

### **Manage a memory card**

#### Select **Menu** <sup>&</sup>gt;**Applications** <sup>&</sup>gt;**Organiser** <sup>&</sup>gt;**File mgr.**.

These options are available only if a compatible memory card is inserted in the device.

Select **Options** and from the following:

- **Memory card options** Rename or format a memory card.
- **Memory card password** Password protect a memory card.
- **Unlock memory card** Unlock a memory card.

### **Back up files to a memory card**

Select **Menu** <sup>&</sup>gt;**Applications** <sup>&</sup>gt;**Organiser** <sup>&</sup>gt;**File mgr.**.

To back up files to a memory card, select the file types you want to back up, and **Options** <sup>&</sup>gt;**Back up phone memory**. Ensure that your memory card has enough free memory for the files that you have chosen to back up.

# **Quickoffice**

### **About Quickoffice**

Select **Menu** <sup>&</sup>gt;**Applications** <sup>&</sup>gt;**Organiser** <sup>&</sup>gt;**Quickoffice**.

Quickoffice consists of Quickword for viewing Microsoft Word documents, Quicksheet for viewing Microsoft Excel worksheets, Quickpoint for Microsoft PowerPoint presentations, and Quickmanager for purchasing software. You can view Microsoft Office 2000, XP, and 2003 documents (DOC, XLS, and PPT file formats) with Quickoffice. If you have the editor version of Quickoffice, you can also edit files.

Not all file formats or features are supported.

## **Work with files**

To open a file, scroll to it, and press the scroll key.

To sort files according to the type, select **Options** <sup>&</sup>gt;**Sort by**.

To view the details of a file, select **Options** <sup>&</sup>gt;**Details**. The details include the name, size and location of the file, and the time and date when the file was last modified.

To send files to a compatible device, select **Options** <sup>&</sup>gt; **Send** and the sending method.

# **Zip manager**

#### Select **Menu** <sup>&</sup>gt;**Applications** <sup>&</sup>gt;**Organiser** <sup>&</sup>gt;**Zip**.

With Zip manager, you can create new archive files to store compressed ZIP formatted files; add single or multiple compressed files or directories to an archive; set, clear, or change the archive password for protected archives; and change settings, such as compression level, and file name encoding.

You can save the archive files in the device memory or on a memory card.

<span id="page-48-0"></span>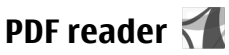

#### Select **Menu** <sup>&</sup>gt;**Applications** <sup>&</sup>gt;**Organiser** <sup>&</sup>gt;**Adobe PDF**.

With PDF reader, you can read PDF documents on the display of your device; search for text in the documents; modify settings, such as zoom level and page views; and send PDF files using e-mail.

## **Dictionary**

#### Select **Menu** <sup>&</sup>gt;**Applications** <sup>&</sup>gt;**Organiser** <sup>&</sup>gt;**Dictionary**.

To translate words from one language to another, enter text in the search field. As you enter text, suggestions of words to translate are displayed. To translate a word, select the word from the list.

# **11. Time management**

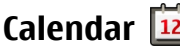

Select **Menu** <sup>&</sup>gt;**Calendar**.

## **Create a calendar entry**

- 1. To add a new calendar entry, scroll to the desired date, select **Options** <sup>&</sup>gt;**New entry** and from the following:
	- **Meeting** Add a reminder of your meeting.
	- Meeting request Create and send a new meeting request. You must have a mailbox set up for sending requests.
	- **Memo** Write a general note for the day.
	- **Anniversary** Add a reminder of birthdays or special dates (entries are repeated annually).

Select **Options** and from the following:

- **Listen** Listen to the selected word.
- **History** Find previously translated words from the current session.
- **Languages** Change the source or target language, download languages from the internet, or remove a language from the dictionary. You cannot remove the English language from the dictionary. You can have two additional languages installed, besides English.
- **Speech** Edit the voice feature settings. You can adjust the speed and volume of the voice.

- **To-do** Add a reminder of a task that must be done by a specific date.
- 2. To add a description to an entry, select **Options** <sup>&</sup>gt;**Add description**.
- 3. To save the entry, select **Done**.
- **Tip:** In the day, week, or month calendar view, press a key (0-9). An appointment entry opens, and the characters you enter are added to the subject field. In the to-do view, a to-do note entry opens.

When the calendar alarm sounds, select **Silence** to mute the alarm.

To stop the calendar alarm, select **Stop**.

#### **© 2008 Nokia. All rights reserved. 49**

<span id="page-49-0"></span>To set the alarm to snooze, select **Snooze**.

To define the period after which the calendar alarm sounds again when set to snooze, select **Options** <sup>&</sup>gt;**Settings** <sup>&</sup>gt; **Alarm snooze time**.

### **Calendar views**

To switch between month, week, and to-do note view, select **Options** <sup>&</sup>gt;**Month view**, **Week view**, or **To-do view**.

To change the starting day of the week, the view that is shown when you open the calendar, or the calendar alarm settings, select **Options** <sup>&</sup>gt;**Settings**.

To go to a certain date, select **Options** <sup>&</sup>gt;**Go to date**. To go to today, press **#**.

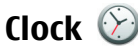

Select **Menu** <sup>&</sup>gt;**Applications** <sup>&</sup>gt;**Clock**.

### **Alarm clock**

Select **Menu** <sup>&</sup>gt;**Applications** <sup>&</sup>gt;**Clock**.

To view your active and inactive alarms, open the alarms tab. To set a new alarm, select **Options** > **New alarm**. Define the repetition, if needed. When an alarm is active,  $\Omega$  is displayed.

To turn off the sounding alarm, select **Stop**. To stop the alarm for a certain time period, select **Snooze**. If your device is

switched off when an alarm is due, your device switches itself on and starts sounding the alarm tone.

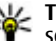

**Tip:** To define the time period after which the alarm

sounds again when you set it to snooze, select **Options** <sup>&</sup>gt;**Settings** <sup>&</sup>gt;**Alarm snooze time**.

To cancel an alarm, select **Options** <sup>&</sup>gt;**Remove alarm**.

To change the time, date, and clock type settings, select **Options** <sup>&</sup>gt;**Settings**.

To automatically update the time, date, and time zone information to your device (network service), select **Options** <sup>&</sup>gt;**Settings** <sup>&</sup>gt;**Automatic time update** <sup>&</sup>gt;**On**.

#### **Clock settings** Select **Options** <sup>&</sup>gt;**Settings**.

To change the time or date, select **Time** or **Date**.

To change the clock shown on the home screen, select **Clock type** <sup>&</sup>gt;**Analogue** or **Digital**.

To allow the mobile phone network to update the time, date, and time zone information to your device (network service), select **Automatic time update** <sup>&</sup>gt;**On**.

To change the alarm tone, select **Clock alarm tone**.

# <span id="page-50-0"></span>**12. Connectivity**

# **Transfer content from another device**

#### Select **Menu** <sup>&</sup>gt;**Settings** <sup>&</sup>gt;**Connectivity** <sup>&</sup>gt;**Switch**.

With the Switch application, you can transfer content, such as contacts, between two compatible Nokia devices.

The type of content that can be transferred depends on the model of the device from which you want to transfer content. If the other device supports synchronisation, you can also synchronise data between the other device and your device. Your device notifies you if the other device is not compatible.

If the other device cannot be switched on without a SIM card, you can insert your SIM card in it. When your device is switched on without a SIM card, the offline profile is automatically activated.

### **Transfer content**

To retrieve data from your other device for the first time:

- 1. Select the connection type you want to use to transfer the data. Both devices must support the selected connection type.
- 2. Select the device from which you want to transfer content. You are asked to enter a code on your device. Enter a code (1-16 digits), and select **OK**. Enter the same code on the other device, and select **OK**. The devices are now paired.

For some device models, the Switch application is sent to the other device as a message. To install the Switch application on the other device, open the message, and follow the instructions.

3. From your device, select the content you want to transfer from the other device

Content is transferred from the memory of the other device to the corresponding location in your device.

Transfer time depends on the amount of data to be transferred. You can cancel the transfer and continue later.

The synchronisation is two-way, and the data in both devices is the same. If an item is deleted from either device, it is deleted from the other device when synchronising; you cannot restore deleted items by synchronising.

To view the log of the last transfer, select a shortcut in the main view and **Options** <sup>&</sup>gt;**View log**.

# **PC connections**

You can use your mobile device with a variety of compatible PC connectivity and data communications applications. With Nokia Ovi Suite you can, for example, transfer files and images between your device and a compatible computer.

To use Ovi Suite with USB connection mode, select **PC Suite mode**.

For more information about Ovi Suite and the download linkin the support area on the Nokia website, see [www.ovi.nokia.com](http://www.ovi.nokia.com).

# <span id="page-51-0"></span>**Fast downloading**

High-speed downlink packet access (HSDPA, also called 3.5G, indicated by  $3.5c$ ) is a network service in UMTS networks and provides high-speed data downloads. When HSDPA support in the device is activated and the device is connected to a UMTS network that supports HSDPA, downloading data such as messages, e-mail, and browser pages through the cellular network may be faster. An active HSDPA connection is indicated by  $\frac{356}{25}$ . The icon may vary between regions.

To turn HSDPA on or off, select **Menu** <sup>&</sup>gt;**Settings** <sup>&</sup>gt; **Settings** and **Connection** <sup>&</sup>gt;**Packet data** <sup>&</sup>gt;**High speed packet access**. Some cellular networks do not allow incoming voice calls when HSDPA is active, in which case you need to deactivate HSDPA to receive calls. For moreinformation, contact your service provider.

For availability and subscription to data connection services, contact your service provider.

HSDPA only affects the download speed; sending data to the network, such as messages and e-mail, is not affected.

# **Data cable**

To avoid corrupting data, do not disconnect the USB data cable during data transfer.

### **Transfer data between your device and a PC**

- 1. Insert a memory card in your device, and connect the device to a compatible PC with the data cable.
- 2. When the device asks which mode to use, select **Mass storage**. In this mode, you can see your device as a removable hard drive in your computer.

3. End the connection from the computer (from the Unplug or Eject Hardware wizard in Microsoft Windows, for example) to avoid damaging the memory card.

To use Nokia Ovi Suite with your device, install Nokia Ovi Suite on your PC, connect the data cable, and select **PC Suite**.

To synchronise the music in your device with Nokia Music Player, install the Nokia Music Player software on your PC, connect the data cable, and select **Media transfer**.

To change the USB mode you normally use with the data cable, select **Menu** <sup>&</sup>gt;**Settings** <sup>&</sup>gt;**Connectivity** <sup>&</sup>gt;**USB** and **USB connection mode**, and the desired option.

To set the device to ask for the mode each time you connect the data cable to the device, select **Menu** <sup>&</sup>gt;**Settings** <sup>&</sup>gt; **Connectivity** <sup>&</sup>gt;**USB** and **Ask on connection** <sup>&</sup>gt;**Yes**.

# **Bluetooth**

Select **Menu** <sup>&</sup>gt;**Settings** <sup>&</sup>gt;**Connectivity** <sup>&</sup>gt;**Bluetooth**.

## **About Bluetooth**

Bluetooth technology enables wireless connections between electronic devices within a range of 10 metres (33 feet). A Bluetooth connection can be used to send images, videos, text, business cards, calendar notes, or to connect wirelessly to devices that use Bluetooth technology.

Since devices using Bluetooth technology communicate using radio waves, your device and the other devices do not need to be in direct line-of-sight. The two devices only need to be within a maximum of 10 metres of each other, although

<span id="page-52-0"></span>the connection can be subject to interference from obstructions such as walls or other electronic devices.

Several Bluetooth connections can be active at a time. Forexample, if your device is connected to a headset, you can also transfer files to another compatible device at the same time.

This device is compliant with Bluetooth Specification 2.0 + EDR supporting the following profiles: Advanced Audio Distribution, Audio/Video Remote Control, Basic Imaging, Basic Printing, Device ID, Dial-up Networking, File Transfer, Generic Audio/Video Distribution, Generic Access, Generic Object Exchange, Handsfree, Human Interface Device, Headset, Object Push, Phone Book Access, Serial Port, and SIM Access. To ensure interoperability between other devices supporting Bluetooth technology, use Nokia approved accessories for this model. Check with the manufacturers ofother devices to determine their compatibility with this device.

Features using Bluetooth technology increase the demand on battery power and reduce the battery life.

#### **Send and receive data with Bluetooth**Select **Menu** <sup>&</sup>gt;**Settings** <sup>&</sup>gt;**Connectivity** <sup>&</sup>gt;**Bluetooth**.

- 1. When you activate Bluetooth connectivity for the first time, you are asked to name your device. Give your device a unique name to make it easy to recognise if there are several Bluetooth devices nearby.
- 2. Select **Bluetooth** <sup>&</sup>gt;**On**.
- 3. Select **My phone's visibility** <sup>&</sup>gt;**Shown to all** or **Define period**. If you select **Define period**, you need to define

the time during which your device is visible to others. Your device and the name you entered can now be seen by other users with devices using Bluetooth technology.

- 4. Open the application where the item you want to send is stored.
- 5. Select the item and **Options** <sup>&</sup>gt;**Send** <sup>&</sup>gt;**Via Bluetooth**. The device searches for other devices using Bluetooth technology within range and lists them.

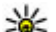

- **Tip:** If you have sent data using Bluetooth
	- connectivity before, a list of the previous search results is displayed. To search for more Bluetooth devices, select **More devices**.
- 6. Select the device with which you want to connect. If the other device requires pairing before data can be transmitted, you are asked to enter a passcode.

When the connection has been established, **Sending data** is displayed.

The Sent folder in the Messaging application does not store messages sent using Bluetooth connectivity.

To receive data using Bluetooth connectivity, select **Bluetooth** <sup>&</sup>gt;**On** and **My phone's visibility** <sup>&</sup>gt;**Shown to all** to receive data from a non-paired device or **Hidden** to receive data from a paired device only. When you receive data through Bluetooth connectivity, depending on the settings of an active profile, a tone sounds, and you are asked if you want to accept the message in which the data is included. If you accept, the message is placed in the Inbox folder in the Messaging application.

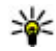

**Tip:** You can access the files in the device or on the memory card using a compatible accessory that

supports the File Transfer Profile Client service (for example, a laptop computer).

<span id="page-53-0"></span>A Bluetooth connection is disconnected automatically after sending or receiving data. Only Nokia Ovi Suite and some accessories such as headsets may maintain a connection even if not actively used.

### **Pair devices**

#### Select **Menu** <sup>&</sup>gt;**Settings** <sup>&</sup>gt;**Connectivity** <sup>&</sup>gt;**Bluetooth**.

Open the paired devices tab.

Before pairing, decide on your own passcode (1-16 digits), and agree with the user of the other device to use the same code. Devices that do not have a user interface have a fixed passcode. You need the passcode only when you connect the devices for the first time. After pairing, it is possible to authorise the connection. Pairing and authorising the connection makes connecting quicker and easier, as you do not have to accept the connection between paired devices every time you establish a connection.

The passcode for remote SIM access must have 16 digits.

- 1. Select **Options** <sup>&</sup>gt;**New paired device**. The device starts to search for Bluetooth devices within range. If you have sent data using Bluetooth connectivity before, a list of the previous search results is displayed. To search for more Bluetooth devices, select **More devices**.
- 2. Select the device with which you want to pair, and enter the passcode. The same passcode must be entered to the other device as well.
- 3. Select **Yes** to make the connection between your device and the other device automatic, or **No** to confirm the

connection manually every time a connection attempt is made. After pairing, the device is saved to the paired devices page.

To give a nickname to the paired device, select **Options** <sup>&</sup>gt; **Assign short name**. The nickname is only displayed in your device.

To delete a pairing, select the device whose pairing you want to delete and **Options** > **Delete**. To delete all pairings, select **Options** > Delete all. If you are currently connected to a device and cancel the pairing with that device, pairing is removed immediately, and the connection is ended.

To allow a paired device to connect automatically to your device, select **Set as authorised**. Connections between your device and the other device can be made without your knowledge. No separate acceptance or authorisation is needed. Use this status for your own devices, such as your compatible headset or computer, or devices that belong to someone you trust. If you want to accept connection requests from the other device separately every time, select **Set as unauthorised**.

To use a Bluetooth audio accessory such as a Bluetooth handsfree or headset, you need to pair your device with the accessory. For the passcode and further instructions, see the accessory user guide. To connect to the audio accessory, switch on the accessory. Some audio accessories connect automatically to your device. Otherwise, open the paired devices tab, select the accessory and **Options** <sup>&</sup>gt;**Connect to audio device**.

# **Wireless LAN**

**Note:** In France, you are only allowed to use WLAN indoors.

Your device can detect and connect to a wireless local area network (WLAN). To use WLAN, a network must be available in the location and your device must be connected to it.

### **WLAN connections**

**Important:** Always enable one of the available encryption methods to increase the security of your wireless LAN connection. Using encryption reduces the risk of unauthorised access to your data.

To use a WLAN, you must create an internet access point in a WLAN. Use the access point for applications that need to connect to the internet. A WLAN connection is established when you create a data connection using a WLAN access point. The active WLAN connection is ended when you end the data connection. You can also end the connectionmanually.

You can use a WLAN during a voice call or when packet data connection is active. You can only be connected to one WLAN access point device at a time, but several applications can use the same internet access point.

When the device is in the Offline profile, you can still use a WLAN, if available. Remember to comply with any applicable safety requirements when establishing and using a WLAN connection.

If you move the device to another location within the WLAN and out of range of a WLAN access point, the roaming functionality can automatically connect your device to another access point that belongs to the same WLAN. As long as you remain within range of access points that belong to the same network, your device can stay connected to the network.

**Tip:** To check the unique media access control (MAC) address that identifies your device, for example to configure the MAC address of your device to a WLAN router, enter \*#62209526# in the home screen. The MAC address is displayed.

## **See WLAN availability**

To set your device to show wireless LAN (WLAN) availability, select **Menu** <sup>&</sup>gt;**Settings** <sup>&</sup>gt;**Settings** and **Connection** <sup>&</sup>gt; **Wireless LAN** <sup>&</sup>gt;**Show WLAN availability**.

If a WLAN is available,  $\mathbf{F}$  is displayed.

#### Cep **WLAN wizard**

#### Select **Menu** <sup>&</sup>gt;**Settings** <sup>&</sup>gt;**Connectivity** <sup>&</sup>gt;**WLAN wiz.**.

The WLAN wizard helps you find and connect to a wireless LAN (WLAN). When you open the application, your device starts to scan for available WLANs and lists them.

Select **Options** and from the following:

- **Refresh** Update the list of available WLANs.
- **Filter WLAN networks** Filter out WLANs in the list of found networks. The selected networks are filtered out thenext time the application searches for WLANs.
- <span id="page-55-0"></span>● **Start web browsing** — Start browsing the web using the access point of the WLAN.
- **Cont.web browsing** Continue web browsing using the currently active WLAN connection.
- **Disconnect WLAN** Disconnect the active connection to the WLAN.
- **Details** View the details of the WLAN.

**Important:** Always enable one of the available encryption methods to increase the security of your wireless LAN connection. Using encryption reduces the risk of unauthorised access to your data.

### **Use the WLAN wizard in the home screen**

In the home screen, the WLAN wizard shows the status of your WLAN connections and network searches. If the WLAN wizard is not activated by default in the home screen, you can activate it in the home screen settings. To view the available options, select the row showing the status. Depending on the status, you can start the web browser using a WLAN connection, connect to your net call service, disconnect from a WLAN, search for WLANs, or enable or disable network scanning.

If WLAN scanning is disabled, and you are not connected to any WLAN, **WLAN scanning off** is displayed in the home screen. To enable WLAN scanning, and to search for available WLANs, select the row showing the status.

To start a search for available WLANs, select the row showing the status and **Search for WLAN**.

To disable WLAN scanning, select the row showing the status and **Switch WLAN scan off**.

When **Start web browsing** or **Use for** is selected, the WLAN wizard automatically creates an access point for the selected WLAN. The access point can also be used with other applications requiring WLAN connection.

If you select a secured WLAN, you are asked to enter the relevant passcodes. To connect to a hidden network, you must enter the correct service set identifier (SSID).

To use the found WLAN for a net call connection, select the row showing the status, **Use for**, the desired net call service, and the WLAN to be used.

## **Connection manager**

Select **Menu** <sup>&</sup>gt;**Settings** <sup>&</sup>gt;**Connectivity** <sup>&</sup>gt;**Conn. mgr.**.

## **View and end active connections**

To see the open data connections, select **Active data connections**.

To view detailed information about network connections, select a connection from the list and **Options** <sup>&</sup>gt;**Details**. The type of information shown depends on the connection type.

To end the selected network connection, select **Options** <sup>&</sup>gt; **Disconnect**.

To end all active network connections simultaneously, select **Options** <sup>&</sup>gt;**Disconnect all**.

### **Search for WLAN**

To search for WLANs available within range, select **Available WLAN networks**. The available WLANs are listed with theirnetwork mode (infrastructure or ad-hoc), signal strength,

**© 2008 Nokia. All rights reserved. 57**

<span id="page-56-0"></span>and network encryption indicators, and whether your device has an active connection with the network.

To view the details of a network, scroll to it, and press the scroll key.

# **13. Security and data management**

Manage the data and software on your device, and take care of the security of the device and its contents.

**Important:** Your device can only support one antivirus application. Having more than one application with antivirus functionality could affect performance and operation or cause the device to stop functioning.

## **Lock the device**

**Important:** If the device has been locked, enter the lock code to activate the phone function.

When the device is locked, calls may be possible to the official emergency number. Making an emergency call in the offline profile or when the device is locked requires that the device recognise the number to be an official emergency number. It is advisable to change the profile or unlock the device by entering the lock code before you make the emergency call.

To prevent access to the contents of your device, lock the device when in the home screen. Press the power key, select **Lock phone**, and enter your lock code. The default lock code is 12345. To unlock, press the left selection key, enter your lock code, and press the scroll key.

To create an internet access point for a network, select **Options** <sup>&</sup>gt;**Define access point**.

Select **Menu** <sup>&</sup>gt;**Settings** <sup>&</sup>gt;**Settings** and **General** <sup>&</sup>gt; **Security** <sup>&</sup>gt;**Phone and SIM card**.

To change the lock code, select **Lock code**. Enter the old code and then the new code twice. The new code can be 4-255 characters long. Both alphabets and digits can be used, and both uppercase and lowercase alphabets are possible.

You can also lock the device remotely by sending a text message to the device. To enable remote locking and to define the text for the message, select **Allow remote lock** <sup>&</sup>gt; **Yes**. Enter the remote lock message and confirm the message. The message must be at least 5 characters long.

## **Memory card security**

Select **Menu** <sup>&</sup>gt;**Applications** <sup>&</sup>gt;**Organiser** <sup>&</sup>gt;**File mgr.**.

You can protect a memory card with a password to prevent unauthorised access. To set a password, select **Options** <sup>&</sup>gt; **Memory card password** <sup>&</sup>gt;**Set**. The password can be up to 8 characters long and is case-sensitive. The password is stored in your device. You do not need to enter it again while you use the memory card on the same device. If you use the memory card on another device, you are asked for the password. Not all memory cards support password protection.

<span id="page-57-0"></span>To remove the memory card password, select **Options** <sup>&</sup>gt; **Memory card password** <sup>&</sup>gt;**Remove**. When you remove the password, the data on the memory card is not protected against unauthorised use.

To open a locked memory card, select **Options** <sup>&</sup>gt;**Unlock memory card**. Enter the password.

If you cannot recall the password to unlock a locked memory card, you may reformat the card, in which case the card is unlocked and password removed. Formatting a memory card deletes all data stored on the card.

## **Certificate manager**

#### Select **Menu** <sup>&</sup>gt;**Settings** <sup>&</sup>gt;**Settings** and **General** <sup>&</sup>gt; **Security** <sup>&</sup>gt;**Certificate management**.

Digital certificates are used to verify the origins of software but do not guarantee safety. There are four different types of certificates: authority certificates, personal certificates, trusted site certificates, and device certificates. During a secure connection, a server may send a server certificate to your device. Upon receipt, it is checked through an authority certificate stored in your device. You receive notification if the identity of the server is not authentic or if you do not have the correct certificate in your device.

You can download a certificate from a website, or receive a certificate as a message. Certificates should be used when you connect to an online bank or a remote server to transfer confidential information. They should also be used if you want to reduce the risk of viruses or other malicious software, and to check the authenticity of software when you download and install software to your device.

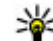

**Tip:** When you add a new certificate, check its  $\approx$  authenticity.

### **View certificate details**

You can only be sure of the correct identity of a server when the signature and the validity period of a server certificate have been checked.

To view certificate details, open a certificate folder, and select a certificate and **Options** <sup>&</sup>gt;**Certificate details**.

One of the following notes may appear:

- **Certificate not trusted** You have not set any application to use the certificate. You may want to change the trust settings.
- **Expired certificate** The period of validity has ended for the selected certificate.
- **Certificate not valid yet** The period of validity has not yet begun for the selected certificate.
- **Certificate corrupted** The certificate cannot be used. Contact the certificate issuer.

## **Back up data**

#### Select **Menu** <sup>&</sup>gt;**Applications** <sup>&</sup>gt;**Organiser** <sup>&</sup>gt;**File mgr.**.

It is recommended that you back up the device memory regularly to a memory card or a compatible computer.

To back up information from the device memory to a memory card, select **Options** <sup>&</sup>gt;**Back up phone memory**.

To restore information from the memory card to the device memory, select **Options** <sup>&</sup>gt;**Restore from mem. card**.

<span id="page-58-0"></span>You can also connect your device to a compatible computer and use Nokia Ovi Suite to back up data.

# **Application manager**

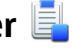

With Application manager, you can see the software packages installed in your device. You can view details of installed applications, remove applications, and define installation settings.

You can install two types of applications and software to your device:

- JME applications based on Java™ technology with the .jad or .jar file extensions
- Other applications and software suitable for the Symbian operating system with the .sis or .sisx file extensions

Only install software that is compatible with your device.

## **Install applications**

#### Select **Menu** <sup>&</sup>gt;**Settings** <sup>&</sup>gt;**Data mgr.** <sup>&</sup>gt;**App. mgr.**.

You can transfer installation files to your device from a compatible computer, download them during browsing, or receive them in a multimedia message, as an e-mail attachment, or using other connectivity methods, such as Bluetooth connectivity. You can use Nokia Application Installer in Nokia Ovi Suite to install an application to your device.

Icons in Application manager indicate the following:

S<sub>in</sub> SIS or SISX application

Java application

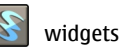

**Important:** Only install and use applications and other software from trusted sources, such as applications that are Symbian Signed or have passed the Java Verified testing.

Before installation, note the following:

● To view the application type, version number, and the supplier or manufacturer of the application, select **Options** <sup>&</sup>gt;**View details**.

To display the security certificate details of the application, in Details:, scroll to Certificates:, and select **View details**.

 $\bullet$  If you install a file that contains an update or repair to an existing application, you can only restore the original application if you have the original installation file or a full backup copy of the removed software package. To restore the original application, remove the application, and install the application again from the original installation file or the backup copy.

The JAR file is required for installing Java applications. If it is missing, the device may ask you to download it. If there is no access point defined for the application, you are asked to select one. When you are downloading the JAR file, you may need to enter a user name and password to access the server. You obtain these from the supplier or manufacturer of the application.

To install an application or software:

1. To locate an installation file, select **Menu** <sup>&</sup>gt;**Settings** <sup>&</sup>gt; **Data mgr.** <sup>&</sup>gt;**App. mgr.**. Alternatively, search for

installation files using File manager, or open a message in **Messaging** <sup>&</sup>gt;**Inbox** that contains an installation file.

2. In Application manager, select **Options** <sup>&</sup>gt;**Install**. In other applications, to start the installation, select the installation file.

During installation, the device shows information about the progress of the installation. If you install an application without a digital signature or certification, the device displays a warning. Continue installation only if you are sure of the origin and contents of the application.

To start an installed application, locate the application in the menu, and select the application.

To see which software packages are installed or removed and when, select **Options** <sup>&</sup>gt;**View log**.

**Important:** Your device can only support one antivirus application. Having more than one application with antivirus functionality could affect performance and operation or cause the device to stop functioning.

After you install applications to a compatible memory card, installation files (.sis, .sisx) remain in the device memory. The files may use large amounts of memory and prevent you from storing other files. If the .sis file is a message attachment, delete the message from the Messaging inbox.

## **Remove applications and software**

Select **Menu** <sup>&</sup>gt;**Settings** <sup>&</sup>gt;**Data mgr.** <sup>&</sup>gt;**App. mgr.**.

Scroll to a software package, and select **Options** <sup>&</sup>gt; **Remove**. Select **Yes** to confirm.

If you remove software, you can only reinstall it if you have the original software package or a full backup of the removed software package. If you remove a software package, you may no longer be able to open documents created with that software.

If another software package depends on the software package that you removed, the other software package may stop working. For more information, see the documentation of the installed software package.

# **Software updates**

Nokia may produce software updates that offer new features, enhanced functions, and improved performance. You may be able to request these updates through the Nokia Software Updater PC application. Software updates may not be available for all products or their variants. Not all operators may endorse the latest software versions available.

To update the device software, you need the Nokia Software Updater application and a compatible PC with Microsoft Windows 2000, XP, or Vista operating system, broadband internet access, and a compatible data cable to connect your device to the PC.

**Warning:** If you install a software update, you cannot use the device, even to make emergency calls, until the installation is completed and the device is restarted. Be sure to back up data before accepting installation of an update.

The download and installation may take up to 20 minutes with Device manager and up to 30 minutes with Nokia Software Updater.

<span id="page-60-0"></span>To get more information and to download the Nokia Software Updater application, visit [www.nokia.com/](http://www.nokia.com/softwareupdate) [softwareupdate](http://www.nokia.com/softwareupdate) or your local Nokia website.

If software updates over the air are supported by your network, you may also be able to request updates through the device.

Your device may be able to periodically check for new software updates with Nokia Software Checker. Select **Menu** <sup>&</sup>gt;**Settings** <sup>&</sup>gt;**Data mgr.** <sup>&</sup>gt;**SW checker**.

**Tip:** To check the software version in your device, enter **\*#0000#** in the home screen.

## **Application Update**

Select **Menu** <sup>&</sup>gt;**Settings** <sup>&</sup>gt;**App. update**.

With Application Update, you can check the available updates for applications and download them to your device.

After updating your device software using Application Update, the functional instructions related to the updated applications in the user guide or the helps may not be up to date.

To download the available updates, select **Options** <sup>&</sup>gt;**Start update**.

To unmark updates, select the updates.

# **14. Settings**

To view information on an update, select **Options** <sup>&</sup>gt;**View details**.

To change the settings, select **Options** <sup>&</sup>gt;**Settings**.

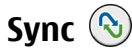

#### Select **Menu** <sup>&</sup>gt;**Settings** <sup>&</sup>gt;**Connectivity** <sup>&</sup>gt;**Sync**.

Sync enables you to synchronise your notes, calendar entries, text and multimedia messages, browser bookmarks, or contacts with various compatible applications on a compatible computer or on the internet.

You may receive synchronisation settings in a special message from your service provider.

A synchronisation profile contains the necessary settings for synchronisation.

When you open the Sync application, the default or previously used sync profile is displayed. To modify the profile, scroll to a sync item, and select **Mark** to include it in the profile or **Unmark** to leave it out.

To manage sync profiles, select **Options** and the desired option.

To synchronise data, select **Options** <sup>&</sup>gt;**Synchronise**. To cancel synchronisation before it finishes, select **Cancel**.

Select **Menu** <sup>&</sup>gt;**Settings** <sup>&</sup>gt;**Settings**. You can define and modify various settings of your device. Modifying these settings affects the operation of your device across several applications.

Some settings may be preset for the device or sent to you in a special message by your service provider. You may not be able to change such settings.

Select the setting you want to edit, and modify the values in the following ways:

- Switch between two values, such as on or off.
- Select a value from a list.
- Open a text editor to enter a value.
- Scroll left or right to adjust a value.

## **General settings**

#### Select **Menu** <sup>&</sup>gt;**Settings** <sup>&</sup>gt;**Settings** and **General**.

Select from the following:

- **Personalisation** Change the display settings, and personalise the device.
- **Date and time** Change the date and time.
- **Enhancement** Define the settings for your accessories.
- **Sensor settings** Change the sensor settings.
- **Security** Define the security settings.
- **Factory settings** Restore the original settings of the device.
- **Positioning** Define the positioning method and server for GPS-based applications.
- **Slide handling** Change the slide settings.
- **Downld. settings** Open the Plug and Play Mobile Services web page to retrieve settings for your device.

## **Telephone settings**

Select **Menu** <sup>&</sup>gt;**Settings** <sup>&</sup>gt;**Settings** and **Phone**.

Select from the following:

- **Call** Define general call settings.
- **Call divert** Define your call divert settings.
- **Call barring** Define your call barring settings.
- **Network** Adjust the network settings.

## **Connection settings**

#### Select **Menu** <sup>&</sup>gt;**Settings** <sup>&</sup>gt;**Settings** and **Connection**.

Select from the following:

- **Bluetooth** Edit the Bluetooth settings.
- **USB** Edit the data cable settings.
- **Destinations** Define new or edit existing access points. Some or all access points may be preset for your device by your service provider, and you may not be able to create, edit, or remove them.
- **Packet data** Define when packet data network is attached, and enter the default packet switched access point name if you use your device as a modem for a computer.
- **Wireless LAN** Set the device to display an indicator when a wireless LAN (WLAN) is available, and define how often the device searches for networks.
- **Video sharing** Enable video sharing, select the SIP profile for video sharing, and define the video saving settings.
- **SIP settings** View or create session initiation protocol (SIP) profiles.
- **XDM settings** Create an XDM profile. The XDM profile is required for many communications applications, for example, presence.
- <span id="page-62-0"></span>● **Presence** — Edit the settings for presence (network service). To register for the service, contact your service provider.
- **Remote drives** Connect the device to a remote drive.
- **Configurations** View and delete trusted servers from which your device may receive configuration settings.

# **15. Shortcuts**

Here are some of the available keyboard shortcuts in your device. Shortcuts can make the use of the applications more efficient.

## **Shortcuts**

#### **General shortcuts**

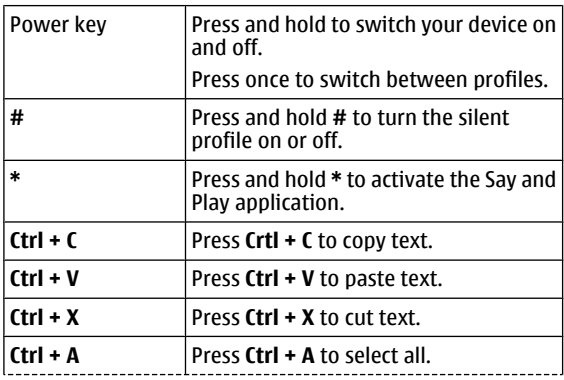

● **APN control** — Restrict packet data connections.

# **Application settings**

Select **Menu** <sup>&</sup>gt;**Settings** <sup>&</sup>gt;**Settings** and **Applications**.

Select an application from the list to adjust its settings.

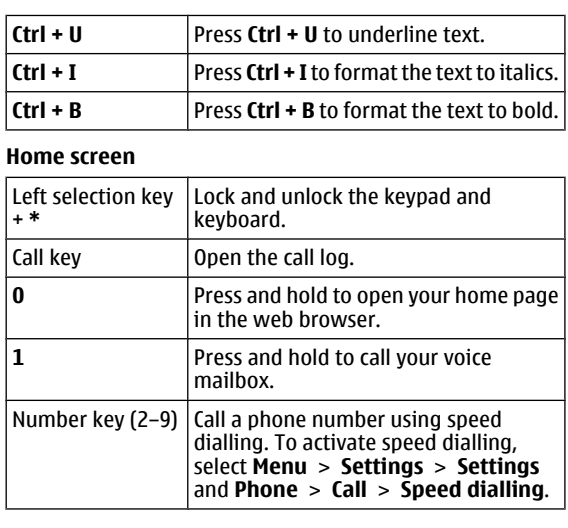

#### **Web shortcuts for keypad**

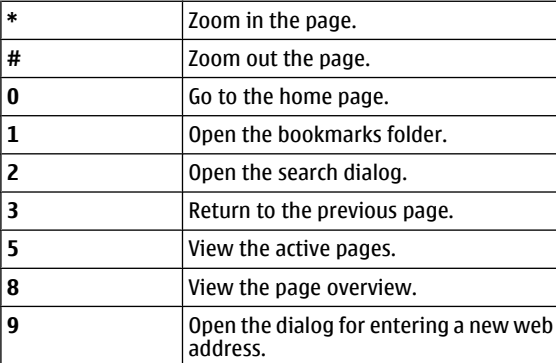

#### **Web shortcuts for keyboard**

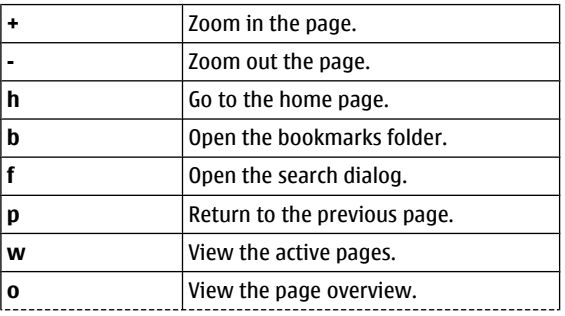

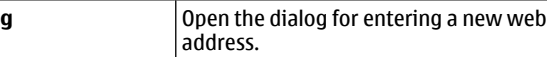

# **Accessories**

**Warning:** Use only batteries, chargers, and accessories approved by Nokia for use with this particular model. The use of any other types may invalidate any approval or warranty, and may be dangerous.

# **Battery**

## **Battery and charger information**

Your device is powered by a rechargeable battery. The battery intended for use with this device is BL-4U. Nokia may make additional battery models available for this device. This device is intended for use when supplied with power from the following chargers: AC-8. The exact charger model number may vary depending on the type of plug. The plug variant is identified by one of the following: E, EB, X, AR, U, A, C, or UB.

The battery can be charged and discharged hundreds of times, but it will eventually wear out. When the talk and standby times are noticeably shorter than normal, replace the battery. Use only Nokia approved batteries, and recharge your battery only with Nokia approved chargers designated for this device. Use of an unapproved battery or charger may present a risk of fire, explosion, leakage, or other hazard.

If a battery is being used for the first time or if the battery has not been used for a prolonged period, it may be necessary to connect the charger, then disconnect and reconnect it to begin charging the battery. If the battery is completely

For availability of approved accessories, please check with your dealer. When you disconnect the power cord of any accessory, grasp and pull the plug, not the cord.

discharged, it may take several minutes before the charging indicator appears on the display or before any calls can be made.

Always switch the device off and disconnect the charger before removing the battery.

Unplug the charger from the electrical plug and the device when not in use. Do not leave a fully charged battery connected to a charger, since overcharging may shorten its lifetime. If left unused, a fully charged battery will lose its charge over time.

Always try to keep the battery between 15°C and 25°C (59°F and 77°F). Extreme temperatures reduce the capacity and lifetime of the battery. A device with a hot or cold battery may not work temporarily. Battery performance is particularly limited in temperatures well below freezing.

Do not short-circuit the battery. Accidental short-circuiting can occur when a metallic object such as a coin, clip, or pen causes direct connection of the positive (+) and negative (-) terminals of the battery. (These look like metal strips on the battery.) This might happen, for example, when you carry a

spare battery in your pocket or purse. Short-circuiting the terminals may damage the battery or the connecting object.

Do not dispose of batteries in a fire as they may explode. Batteries may also explode if damaged. Dispose of batteries according to local regulations. Please recycle when possible. Do not dispose as household waste.

Do not dismantle, cut, open, crush, bend, deform, puncture, or shred cells or batteries. In the event of a battery leak, do not allow the liquid to come in contact with the skin or eyes. In the event of such a leak, flush your skin or eyes immediately with water, or seek medical help.

Do not modify, remanufacture, attempt to insert foreign objects into the battery, or immerse or expose it to water or other liquids.

Improper battery use may result in a fire, explosion, or other hazard. If the device or battery is dropped, especially on a hard surface, and you believe the battery has been damaged, take it to a service centre for inspection before continuing to use it.

Use the battery only for its intended purpose. Never use any charger or battery that is damaged. Keep your battery out of the reach of small children.

## **Nokia battery authentication guidelines**

Always use original Nokia batteries for your safety. To check that you are getting an original Nokia battery, purchase it from a Nokia authorised service centre or dealer, and inspect the hologram label using the following steps:

Successful completion of the steps is not a total assurance of the authenticity of the battery. If you have any reason to believe that your battery is not an authentic, original Nokia battery, you should refrain from using it, and take it to the nearest Nokia authorised service centre or dealer for assistance. If authenticity cannot be verified, return the battery to the place of purchase.

## **Authenticate hologram**

- 1. When you look at the hologram on the label, you should see the Nokia connecting hands symbol from one angle and the Nokia Original Enhancements logo when looking from another angle.
- 2. When you angle the hologram left, right, down and up, you should see 1, 2, 3 and 4 dots on each side respectively.

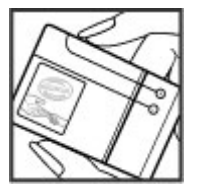

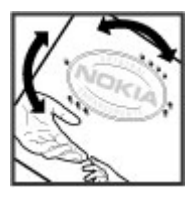

## **What if your battery is not authentic?**

If you cannot confirm that your Nokia battery with the hologram on the label is an authentic Nokia battery, please do not use the battery. Take it to the nearest Nokia authorised service centre or dealer for assistance. The use of a battery that is not approved by Nokia may be dangerous and may

result in poor performance and damage to your device and its accessories. It may also invalidate any approval or warranty applying to the device.

# **Care and maintenance**

Your device is a product of superior design and craftsmanship and should be treated with care. The following suggestions will help you protect your warranty coverage.

- Keep the device dry. Precipitation, humidity, and all types of liquids or moisture can contain minerals that will corrode electronic circuits. If your device does get wet, remove the battery, and allow the device to dry completely before replacing it.
- Do not use or store the device in dusty, dirty areas. Its moving parts and electronic components can be damaged.
- Do not store the device in hot areas. High temperatures can shorten the life of electronic devices, damage batteries, and warp or melt certain plastics.
- Do not store the device in cold areas. When the device returns to its normal temperature, moisture can form inside the device and damage electronic circuit boards.
- Do not attempt to open the device other than as instructed in this quide.
- Do not drop, knock, or shake the device. Rough handling can break internal circuit boards and fine mechanics.
- Do not use harsh chemicals, cleaning solvents, or strong detergents to clean the device.
- Do not paint the device. Paint can clog the moving parts and prevent proper operation.

To find out more about original Nokia batteries, see [www.nokia.com/battery](http://www.nokia.com/battery).

- $\bullet$  Use only the supplied or an approved replacement antenna. Unauthorised antennas, modifications, or attachments could damage the device and may violate regulations governing radio devices.
- Use chargers indoors.
- Always create a backup of data you want to keep, such as contacts and calendar notes.
- To reset the device from time to time for optimum performance, power off the device and remove the battery.

These suggestions apply equally to your device, battery, charger, or any accessory. If any device is not working properly, take it to the nearest authorised service facility for service.

## **Recycle**

Always return your used electronic products, batteries, and packaging materials to a dedicated collection point. This way you help prevent uncontrolled waste disposal and promote the recycling of materials. More detailed information is available from the product retailer, local waste authorities, national producer responsibility organisations, or your local Nokia representative. Check how to recycle your Nokia

products at [www.nokia.com/werecycle](http://www.nokia.com/werecycle), or if browsing on a mobile device, [www.nokia.mobi/werecycle](http://www.nokia.mobi/werecycle).

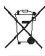

The crossed-out wheeled-bin symbol on your product.  $\chi$  battery, literature, or packaging reminds you that all electrical and electronic products, batteries, and

# **Additional safety information Small children**

Your device and its accessories may contain small parts. Keep them out of the reach of small children.

# **Operating environment**

This device meets RF exposure guidelines when used either in the normal use position against the ear or when positioned at least 2.2 centimetres (7/8 inch) away from the body. When a carry case, belt clip, or holder is used for body-worn operation, it should not contain metal and should position the device the above-stated distance from your body.

To transmit data files or messages, this device requires a quality connection to the network. In some cases, transmission of data files or messages may be delayed until such a connection is available. Ensure the above separation distance instructions are followed until the transmission iscompleted.

Parts of the device are magnetic. Metallic materials may be attracted to the device. Do not place credit cards or other magnetic storage media near the device, because information stored on them may be erased.

accumulators must be taken to separate collection at the end of their working life. This requirement applies in the European Union. Do not dispose of these products as unsorted municipal waste. For more environmental information, see the product Eco-Declarations at [www.nokia.com/environment](http://www.nokia.com/environment).

# **Medical devices**

Operation of any radio transmitting equipment, including wireless phones, may interfere with the functionality of inadequately protected medical devices. Consult a physician or the manufacturer of the medical device to determine ifthey are adequately shielded from external RF energy or if you have any questions. Switch off your device in health care facilities when any regulations posted in these areas instruct you to do so. Hospitals or health care facilities may be using equipment that could be sensitive to external RF energy.

## **Implanted medical devices**

Manufacturers of medical devices recommend that a minimum separation of 15.3 centimetres (6 inches) should be maintained between a wireless device and an implanted medical device, such as a pacemaker or implanted cardioverter defibrillator, to avoid potential interference with the medical device. Persons who have such devicesshould:

● Always keep the wireless device more than 15.3 centimetres (6 inches) from the medical device when the wireless device is turned on.

- Not carry the wireless device in a breast pocket.
- Hold the wireless device to the ear opposite the medical device to minimise the potential for interference.
- Turn the wireless device off immediately if there is any reason to suspect that interference is taking place.
- Read and follow the directions from the manufacturer of their implanted medical device.

If you have any questions about using your wireless device with an implanted medical device, consult your health care provider.

### **Hearing aids**

Some digital wireless devices may interfere with some hearing aids. If interference occurs, consult your service provider.

## **Vehicles**

RF signals may affect improperly installed or inadequately shielded electronic systems in motor vehicles such as electronic fuel injection systems, electronic antiskid (antilock) braking systems, electronic speed control systems, and air bag systems. For more information, check with the manufacturer, or its representative, of your vehicle or any equipment that has been added.

Only qualified personnel should service the device or install the device in a vehicle. Faulty installation or service may be dangerous and may invalidate any warranty that may apply to the device. Check regularly that all wireless device equipment in your vehicle is mounted and operating properly. Do not store or carry flammable liquids, gases, or

explosive materials in the same compartment as the device, its parts, or accessories. For vehicles equipped with an air bag, remember that air bags inflate with great force. Do not place objects, including installed or portable wireless equipment in the area over the air bag or in the air bag deployment area. If in-vehicle wireless equipment is improperly installed and the air bag inflates, serious injury could result.

Using your device while flying in aircraft is prohibited. Switch off your device before boarding an aircraft. The use of wireless teledevices in an aircraft may be dangerous to the operation of the aircraft, disrupt the wireless telephone network, and may be illegal.

## **Potentially explosive environments**

Switch off your device when in any area with a potentially explosive atmosphere, and obey all signs and instructions. Potentially explosive atmospheres include areas where you would normally be advised to turn off your vehicle engine. Sparks in such areas could cause an explosion or fire resulting in bodily injury or even death. Switch off the device at refuelling points such as near gas pumps at service stations. Observe restrictions on the use of radio equipment in fuel depots, storage, and distribution areas; chemical plants; or where blasting operations are in progress. Areas with a potentially explosive atmosphere are often, but not always, clearly marked. They include below deck on boats, chemical transfer or storage facilities and areas where the air contains chemicals or particles such as grain, dust, or metal powders. You should check with the manufacturers of vehicles using liquefied petroleum gas (such as propane or butane) to determine if this device can be safely used in their vicinity.

## **Emergency calls**

**Important:** This device operates using radio signals, wireless networks, landline networks, and user-programmed functions. If your device supports voice calls over the internet (internet calls), activate both the internet calls and the cellular phone. The device will attempt to make emergency calls over both the cellular networks and through your internet call provider if both are activated. Connections in all conditions cannot be guaranteed. You should never rely solely on any wireless device for essential communications like medical emergencies.

To make an emergency call:

- 1. If the device is not on, switch it on. Check for adequate signal strength. Depending on your device, you may also need to complete the following:
	- Insert a SIM card if your device uses one.
	- Remove certain call restrictions you have activated in your device.
	- Change your profile from offline or flight profile mode to an active profile.
- 2. Press the end key as many times as needed to clear the display and ready the device for calls.
- 3. Enter the official emergency number for your present location. Emergency numbers vary by location.
- 4. Press the call key.

When making an emergency call, give all the necessary information as accurately as possible. Your wireless device may be the only means of communication at the scene of an accident. Do not end the call until given permission to do so.

# **Certification information (SAR)**

#### **This mobile device meets guidelines for exposure to radio waves.**

Your mobile device is a radio transmitter and receiver. It isdesigned not to exceed the limits for exposure to radio waves recommended by international guidelines. These guidelines were developed by the independent scientific organisation ICNIRP and include safety margins designed to assure the protection of all persons, regardless of age and health.

The exposure guidelines for mobile devices employ a unit of measurement known as the Specific Absorption Rate or SAR. The SAR limit stated in the ICNIRP guidelines is 2.0 watts/ kilogram (W/kg) averaged over 10 grams of tissue. Tests for SAR are conducted using standard operating positions with the device transmitting at its highest certified power level in all tested frequency bands. The actual SAR level of an operating device can be below the maximum value because the device is designed to use only the power required to reach the network. That amount changes depending on a number of factors such as how close you are to a network base station. The highest SAR value under the ICNIRP guidelines for use of the device at the ear is 1.01 W/kg.

Use of device accessories may result in different SAR values. SAR values may vary depending on national reporting and testing requirements and the network band. Additional SAR information may be provided under product information at [www.nokia.com](http://www.nokia.com).

# **Index**

## **A**

**address book [27](#page-26-0)alarm** calendar note [49](#page-48-0), [50](#page-49-0) **alarm clock [50](#page-49-0)animated screen saver [22](#page-21-0)anniversary notes [49](#page-48-0) antennas [13](#page-12-0) application manager [59](#page-58-0) application settings [63](#page-62-0) applications [59](#page-58-0)** updating [61](#page-60-0) **assisted GPS (A-GPS) [44](#page-43-0) attachments [23](#page-22-0)audio messages [25](#page-24-0) auto-update for time/date [50](#page-49-0)**

#### **B**

**background image [22](#page-21-0) backing up data [58](#page-57-0) backing up device memory [47](#page-46-0) battery** charge level [18](#page-17-0) charging [12](#page-11-0) inserting [11](#page-10-0) **birthday notes [49](#page-48-0) blogs [42](#page-41-0) Bluetooth**authorising devices [54](#page-53-0) pairing [54](#page-53-0)

passcode [54](#page-53-0) receiving data [53](#page-52-0) sending data [53](#page-52-0) **browser**cache memory [43](#page-42-0) security [43](#page-42-0) widgets [42](#page-41-0)

#### **C**

**cable [52](#page-51-0)cache memory [43](#page-42-0) calculator [47](#page-46-0) calendar [49](#page-48-0)calls**answering [37](#page-36-0) internet calls [41](#page-40-0)making [37](#page-36-0) muting the ringing tone [37](#page-36-0) rejecting [37](#page-36-0) voice mail [37](#page-36-0)**camera** capturing images [29](#page-28-0) toolbar [29](#page-28-0)video clips [30](#page-29-0) **certificates** details [58](#page-57-0) **charging the battery [12](#page-11-0) chatting [26](#page-25-0) Clock** settings [50](#page-49-0) **computer connections [51](#page-50-0)**

See also data connections**connection methods**Bluetooth [53](#page-52-0) data cable [52](#page-51-0)**connections**ending [56](#page-55-0) PC connection [44](#page-43-0)**connectors [10](#page-9-0)contacts [27](#page-26-0)**copying [27](#page-26-0) editing [27](#page-26-0) images in [27](#page-26-0) ringing tones [27](#page-26-0) saving [27](#page-26-0) synchronising [61](#page-60-0) **contacts bar [16](#page-15-0) Contacts on Ovi [26](#page-25-0)Ddata connections**PC connectivity [51](#page-50-0) synchronisation [61](#page-60-0) **date and time [50](#page-49-0)dictionary [49](#page-48-0) display** changing the look [22](#page-21-0) indicators [18](#page-17-0)**DLNA [35](#page-34-0) Download!**managing items [43](#page-42-0)

### **E**

**e-mail [24](#page-23-0) e-mail messages [22](#page-21-0) ending**  network connections [56](#page-55-0)

### **F**

**feeds, news [42](#page-41-0) file manager [47](#page-46-0) FM radio [33](#page-32-0)**

#### **G**

**games [29](#page-28-0) gaming keys [11](#page-10-0) GPS (global positioning system) [44](#page-43-0)**

#### **H**

**headset**connecting [15](#page-14-0) **HSDPA [52](#page-51-0)**

#### **I**

**indicators [18](#page-17-0)inserting** battery [11](#page-10-0) memory card [14](#page-13-0) SIM card [11](#page-10-0) **installation of applications [59](#page-58-0) internet calls [40](#page-39-0)**activating [40](#page-39-0)

making [41](#page-40-0) **internet connection [41](#page-40-0)**See also browser**internet radio**listening [34](#page-33-0)

#### **J**

**Java applications [59](#page-58-0) JME Java application support [59](#page-58-0)**

#### **K**

**keyguard [15](#page-14-0) keypad** locking [15](#page-14-0) **keys [10](#page-9-0), [11](#page-10-0)**

#### **L**

**location information [44](#page-43-0)lock code [57](#page-56-0)locking**  device [57](#page-56-0)keypad [15](#page-14-0)

#### **M**

**mail for exchange [24](#page-23-0) mailbox**e-mail [22](#page-21-0) **making a call [37](#page-36-0) Maps [46](#page-45-0) maps** browsing [46](#page-45-0)

**media** radio [33](#page-32-0) **meeting notes [49](#page-48-0) meetings** setting up [49](#page-48-0) **memo notes**See to-do notes**memory** web cache [43](#page-42-0)**memory card** backing up data [58](#page-57-0) inserting [14](#page-13-0) locking [57](#page-56-0) passwords [57](#page-56-0) removing [14](#page-13-0) **messages** e-mail [22](#page-21-0) **MMS (multimedia message service) [25](#page-24-0) modem [44](#page-43-0) multimedia messages [25](#page-24-0) music keys [11](#page-10-0) Music player** transferring music [29](#page-28-0) **music player** playing [28](#page-27-0) **music search [28](#page-27-0)My Nokia [20](#page-19-0) NN-Gage [29](#page-28-0) navigation tools [44](#page-43-0) news feeds [42](#page-41-0)**
**Nokia Music Store [29](#page-28-0)**

### **P**

**pairing** devices [54](#page-53-0)passcode [54](#page-53-0) **PDF reader [49](#page-48-0)personalisation [22](#page-21-0) phone setup [17](#page-16-0) phonebook [27](#page-26-0) PictBridge [31](#page-30-0) positioning information [44](#page-43-0) predictive text input [20](#page-19-0) profiles** creating [21](#page-20-0) customising [21](#page-20-0)

selecting ringing tones [21](#page-20-0)

# **Q**

**Quickoffice [48](#page-47-0)**

# **R**

**radio [33](#page-32-0)** listening [34](#page-33-0) **remote lock [57](#page-56-0) remote mailbox [22](#page-21-0)ringing tones** in profiles [21](#page-20-0)

#### **S**

**Say and Play [28](#page-27-0) screen saver [22](#page-21-0)**

**searching** available WLANs [56](#page-55-0)**security** memory card [57](#page-56-0) web browser [43](#page-42-0)**sending** using Bluetooth [53](#page-52-0) **settings** applications [63](#page-62-0) clock [50](#page-49-0) video sharing [39](#page-38-0) **settings wizard [17](#page-16-0) Share online** activating services [31](#page-30-0) creating posts [32](#page-31-0) subscribing [31](#page-30-0) **share online [31](#page-30-0) shared video [38](#page-37-0)shortcuts [63](#page-62-0) side keys [11](#page-10-0) signal strength [18](#page-17-0) SIM card**inserting [11](#page-10-0) **SMS (short message service) [25](#page-24-0) software applications [59](#page-58-0) software update [60](#page-59-0) switching device on and off [13](#page-12-0) Symbian applications [59](#page-58-0) synchronisation of data [61](#page-60-0)**

#### **T**

**text**predictive input [20](#page-19-0)

writing [20](#page-19-0) **text messages** sending [25](#page-24-0) **themes** changing [22](#page-21-0) **time and date [50](#page-49-0)to-do notes [49](#page-48-0)toolbar**camera [29](#page-28-0)**UUSB data cable [52](#page-51-0)Vvideo calls**making a call [38](#page-37-0) switching to voice call [38](#page-37-0) **Video centre [32](#page-31-0)video centre**downloading [32](#page-31-0) viewing [32](#page-31-0) **video clips** shared [38](#page-37-0) **video sharing** sharing live video [39](#page-38-0) sharing video clips [39](#page-38-0) **voice mail**calling [37](#page-36-0) changing number [37](#page-36-0) **volume [20](#page-19-0)**

**© 2008 Nokia. All rights reserved. 73**

**W**

**web browser**browsing pages [41](#page-40-0) **web connection [41](#page-40-0) web logs [42](#page-41-0) week settings** calendar alarm [50](#page-49-0) **widgets [42](#page-41-0) WLAN** access points [55](#page-54-0) availability [55](#page-54-0) MAC address [55](#page-54-0) searching for networks [56](#page-55-0) **WLAN wizard [55](#page-54-0)writing [20](#page-19-0)**

## **Z**

**Zip manager [48](#page-47-0)**